# Add Tables to a Page

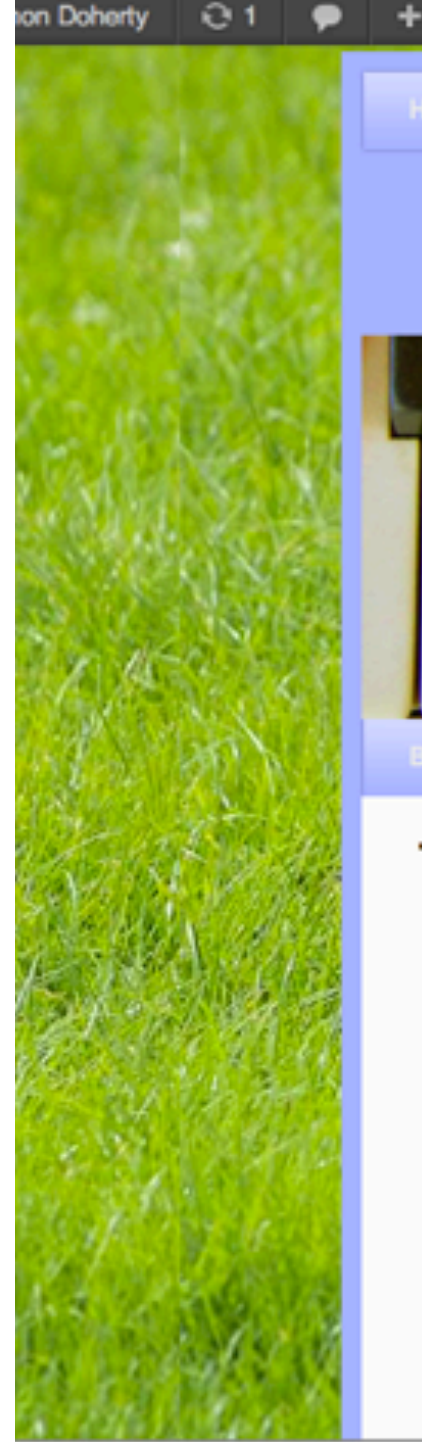

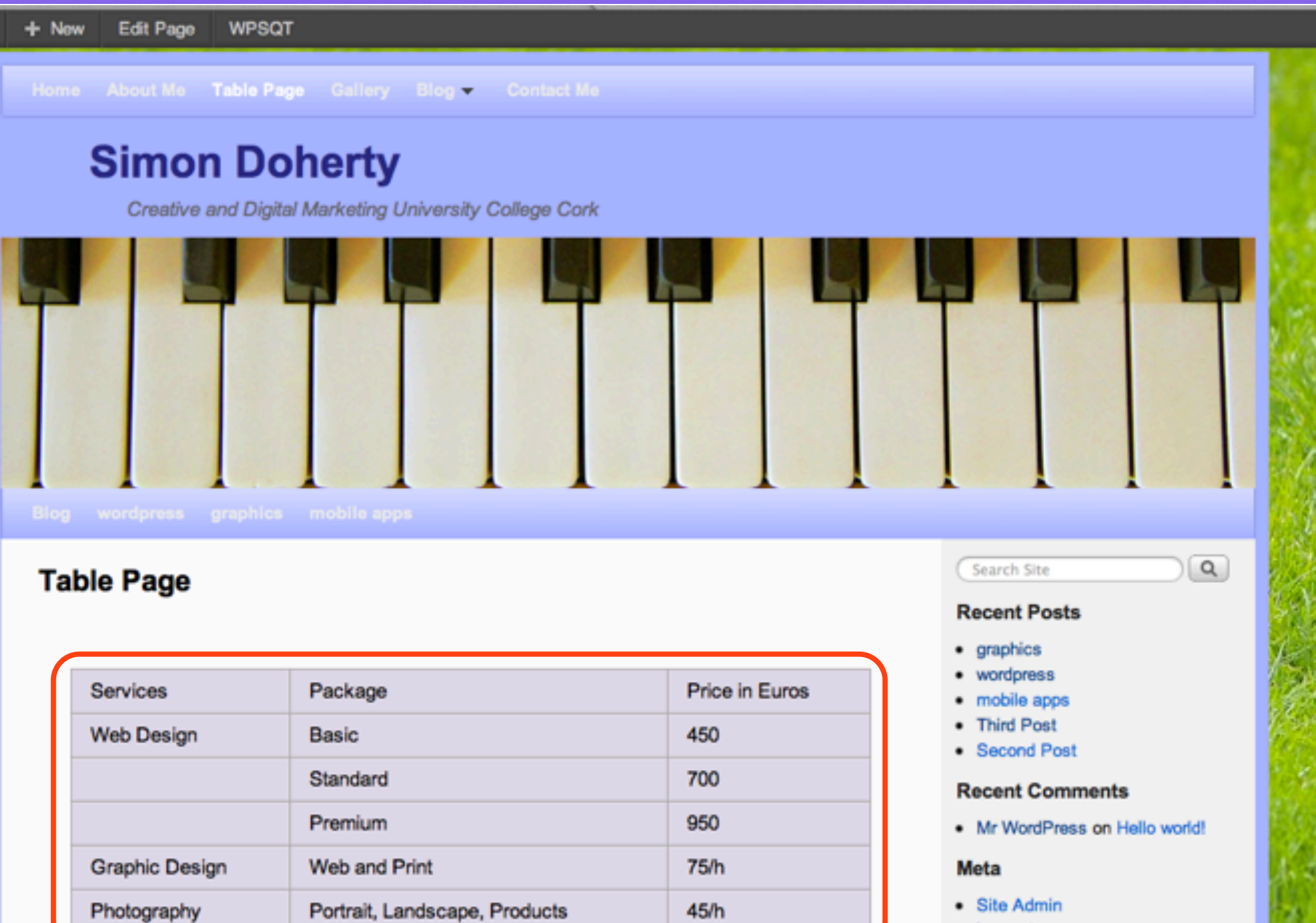

- Log out
- **Fritries RSS**

Howdy, adm

# To add Tables to a Page, ensure you have TinyMCE Advanced Plugin Installed

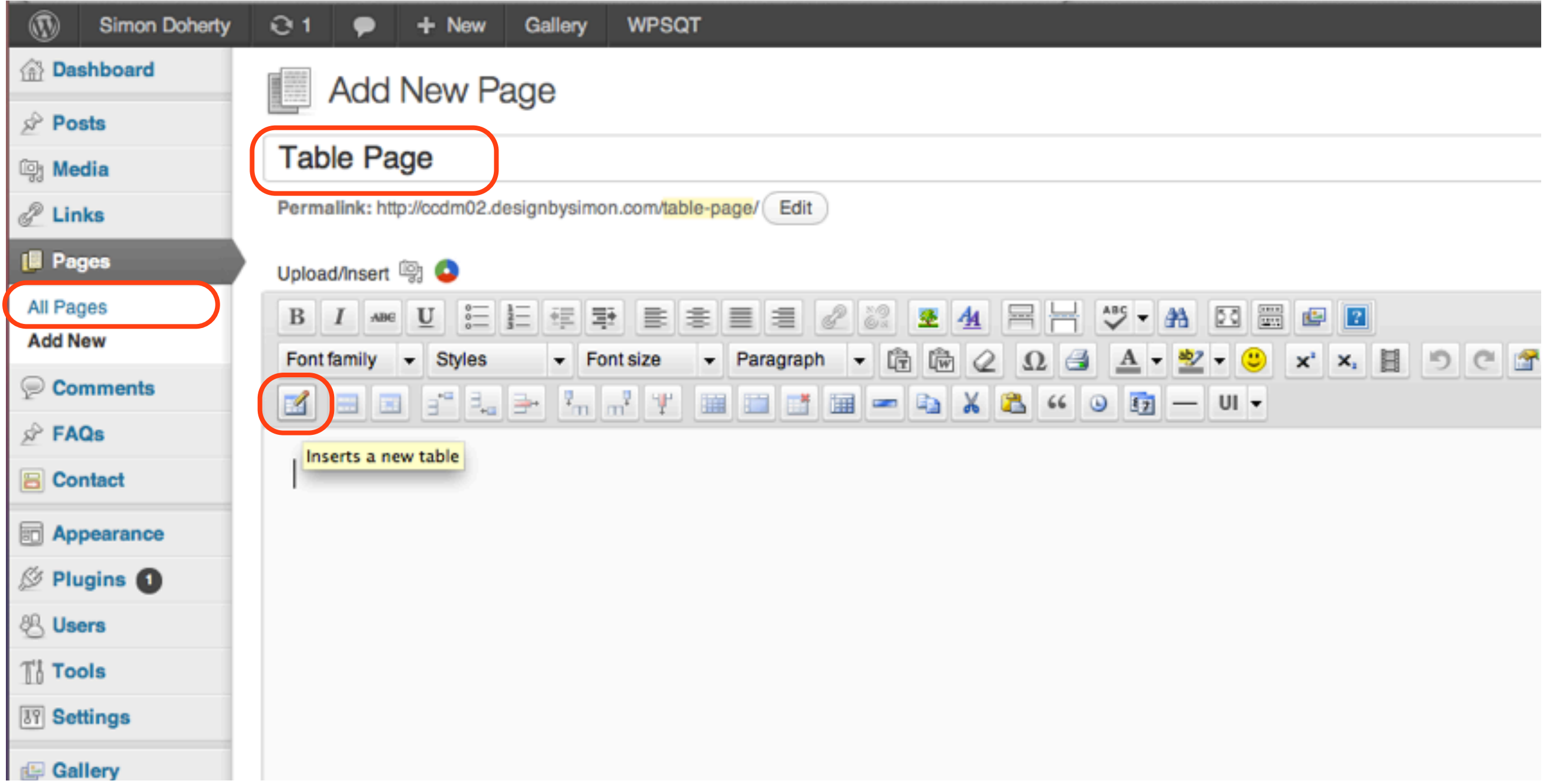

# Install Plugins

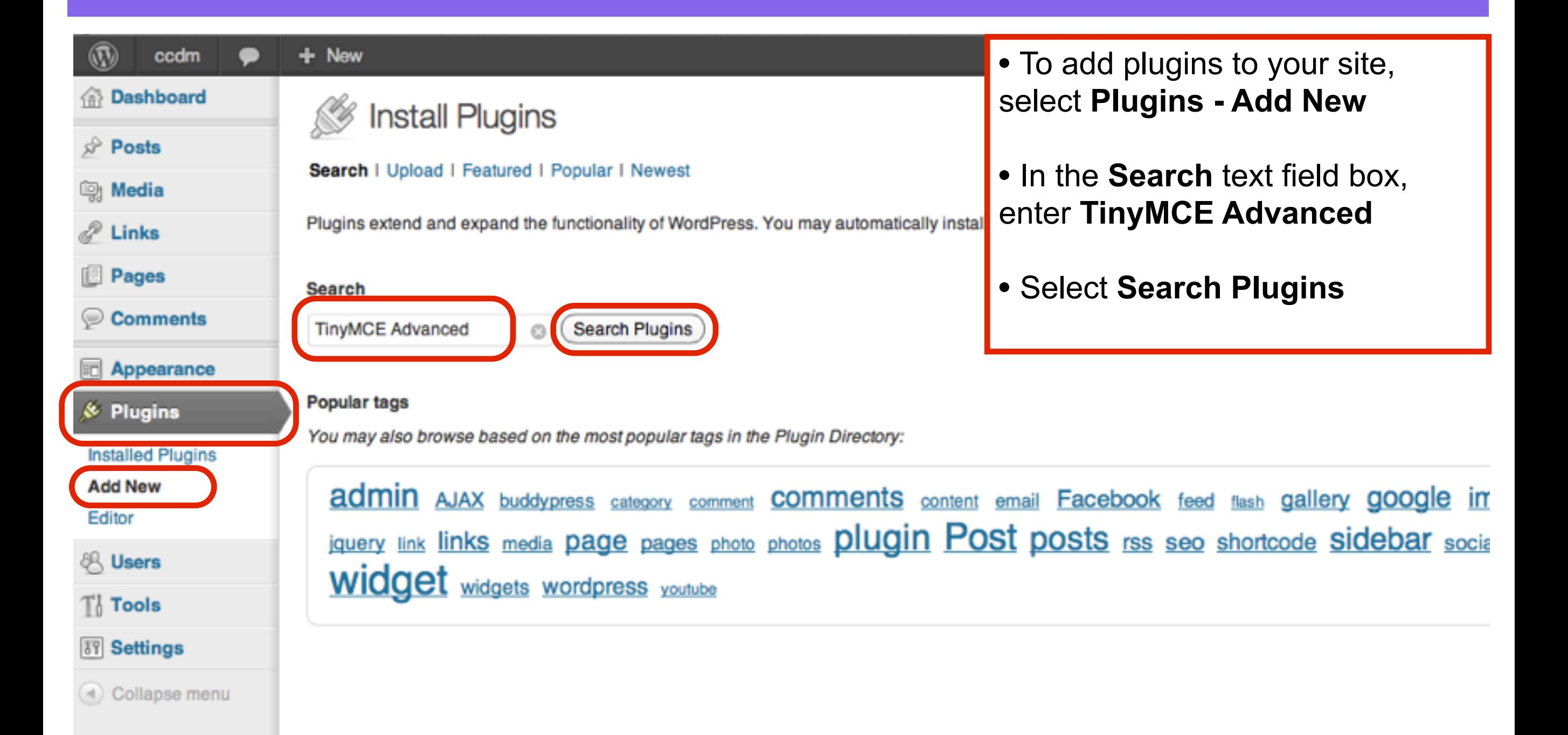

# Install TinyMCE Advanced

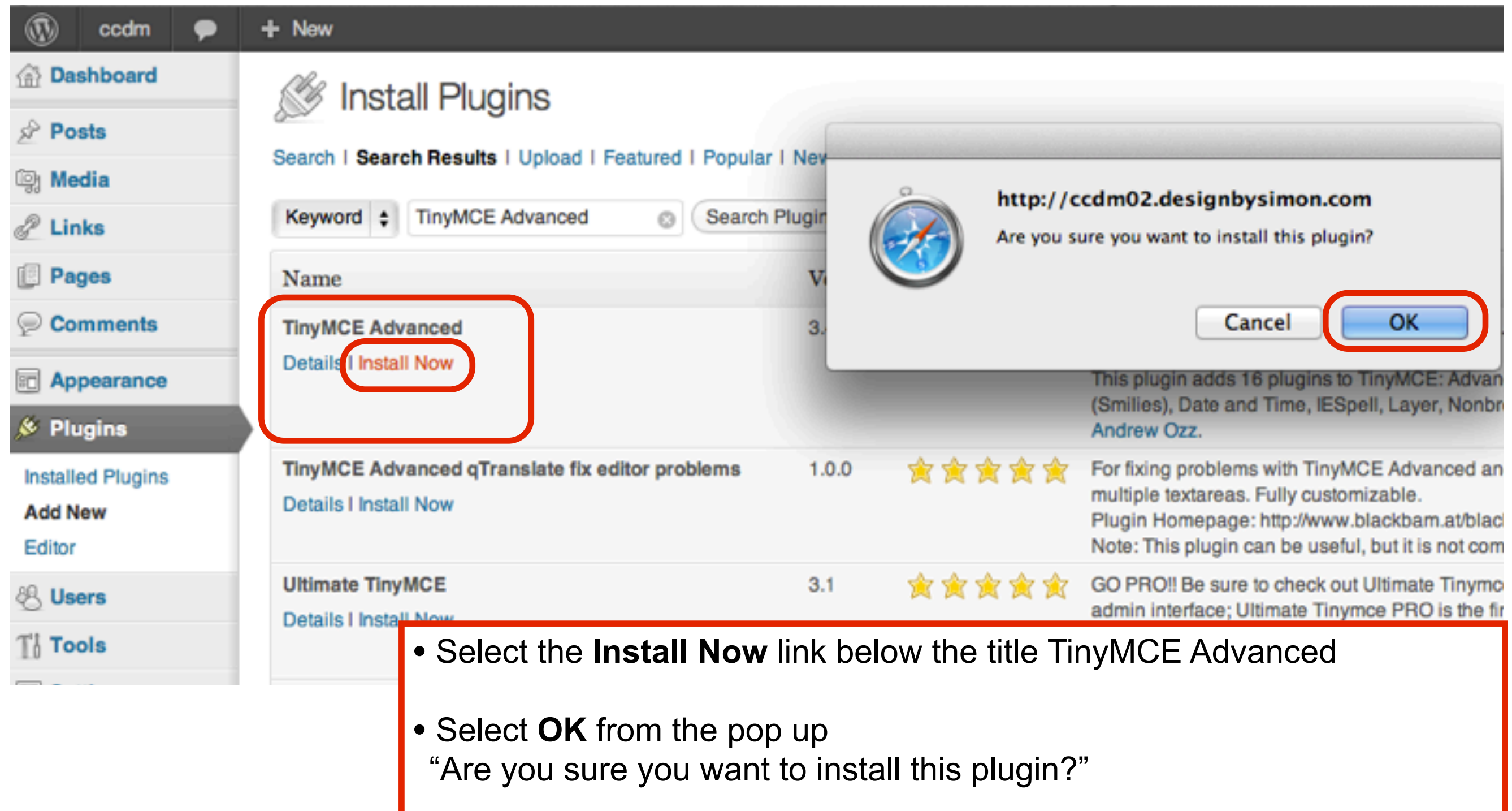

# Activate the Plugin

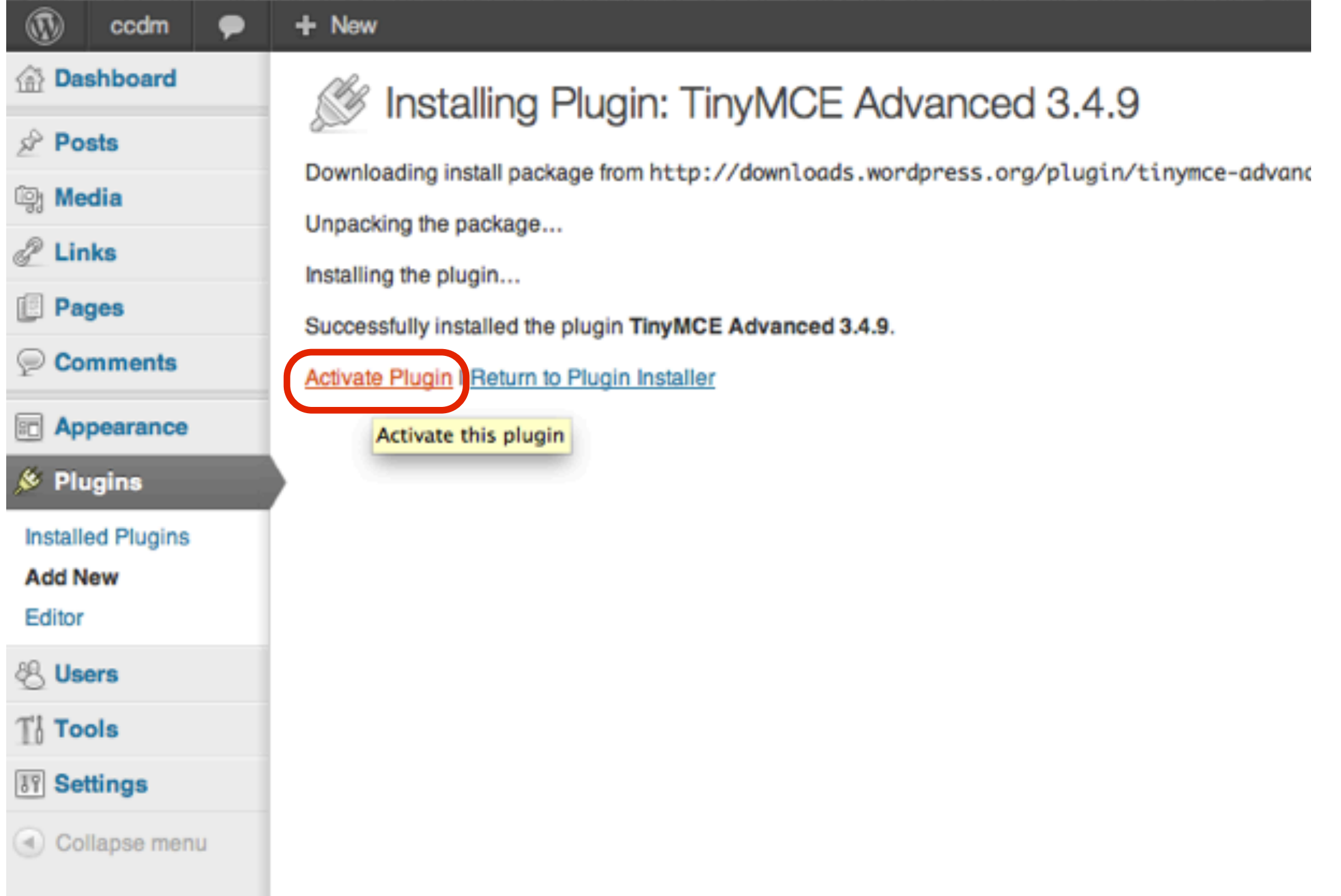

# Select Settings - TinyMCE Advanced Drag the Table Edit icons to the third row

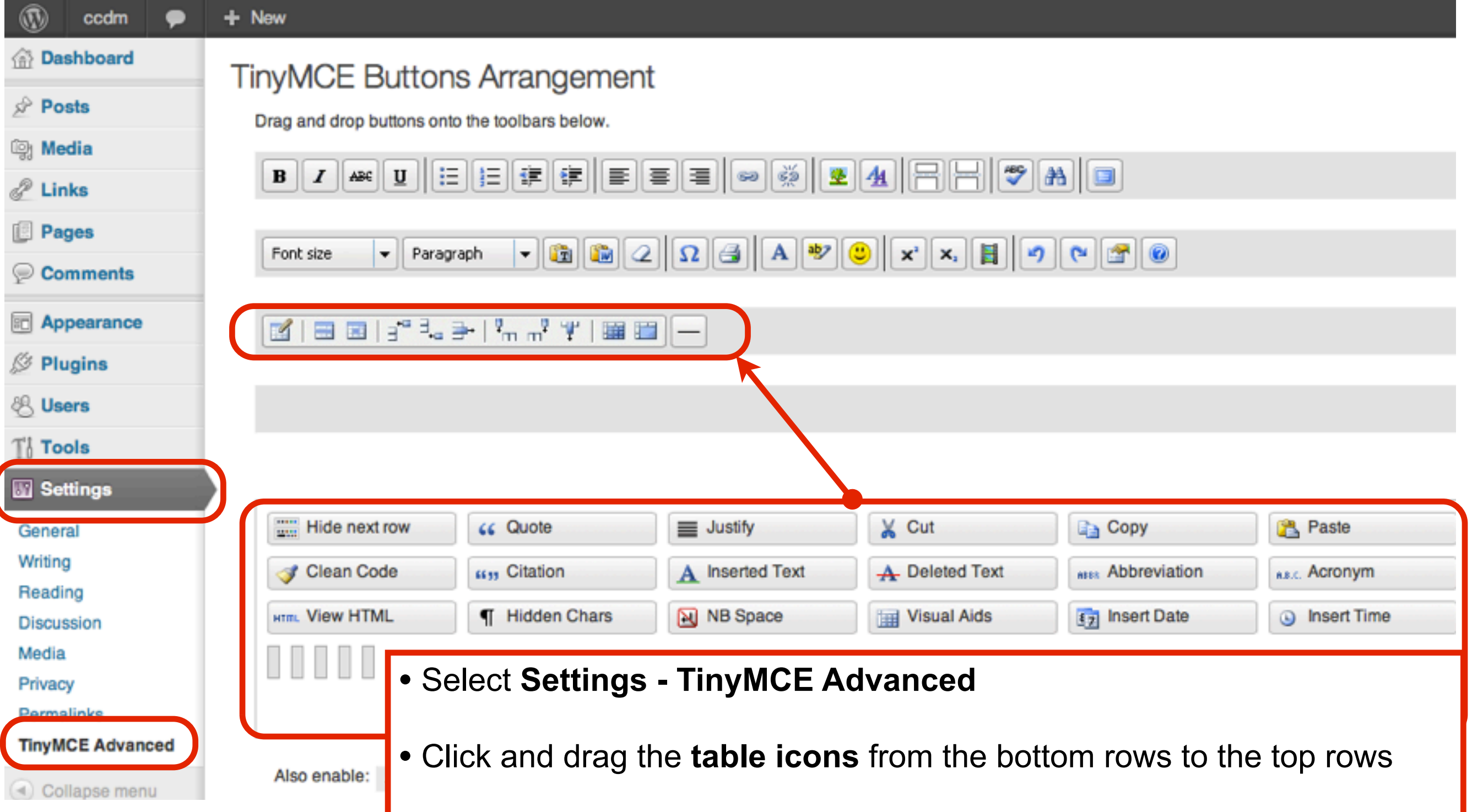

### To add Tables to a Page, select the Inserts a new table icon

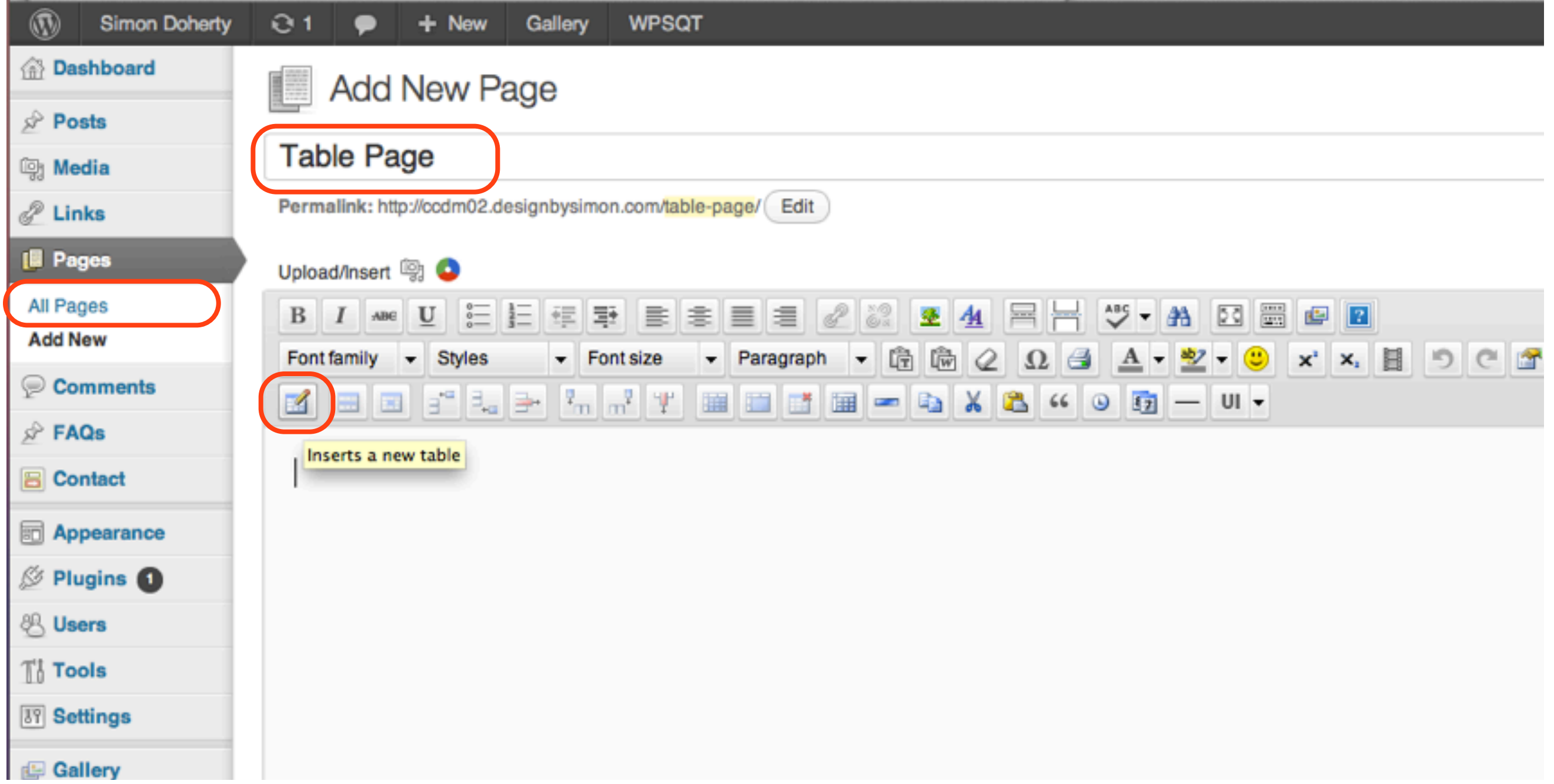

# In the Insert/Edit Table window, enter a number for Columns and Rows

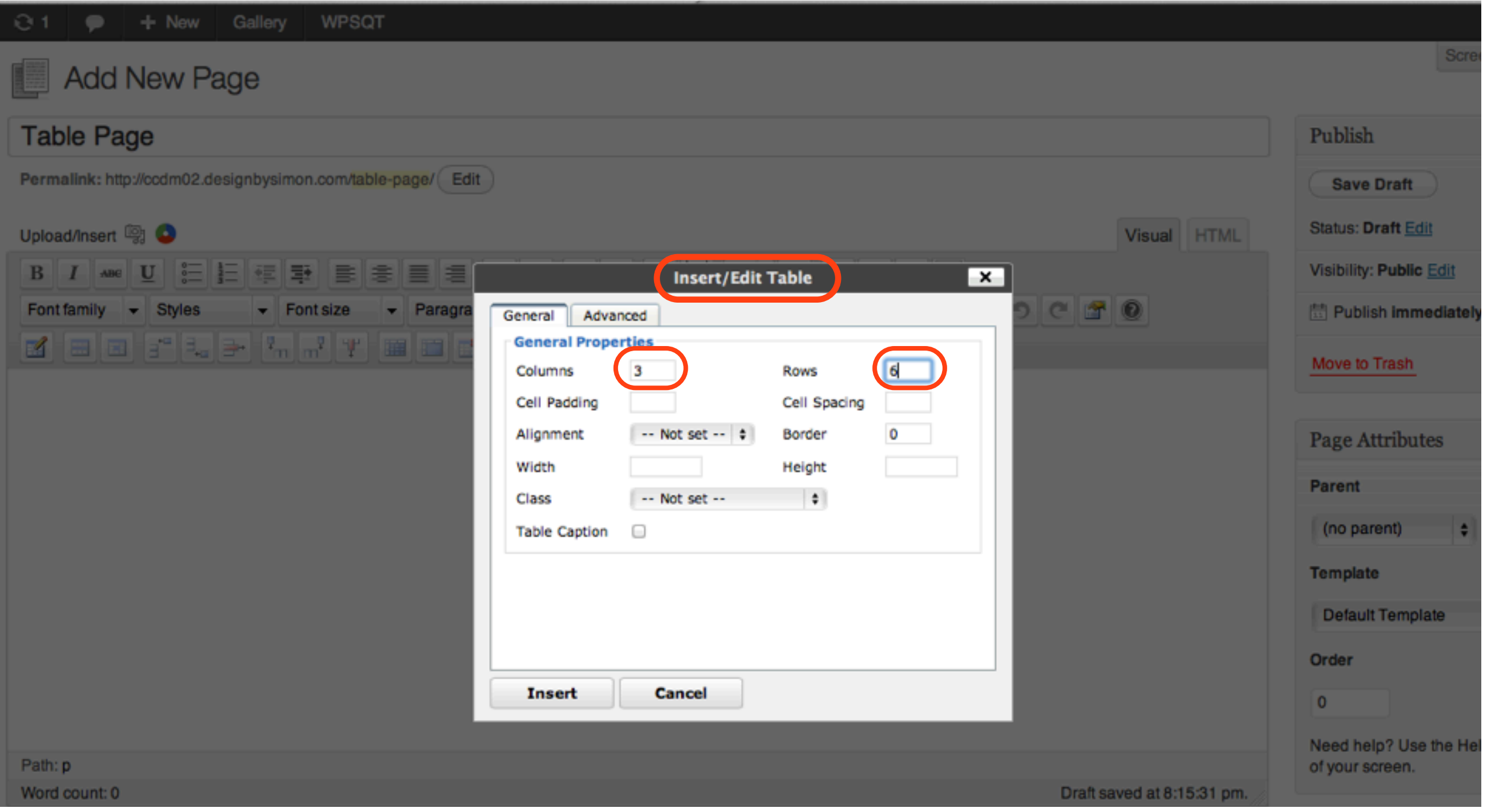

# Select Alignment - Center to position the Table in the Centre of the Page

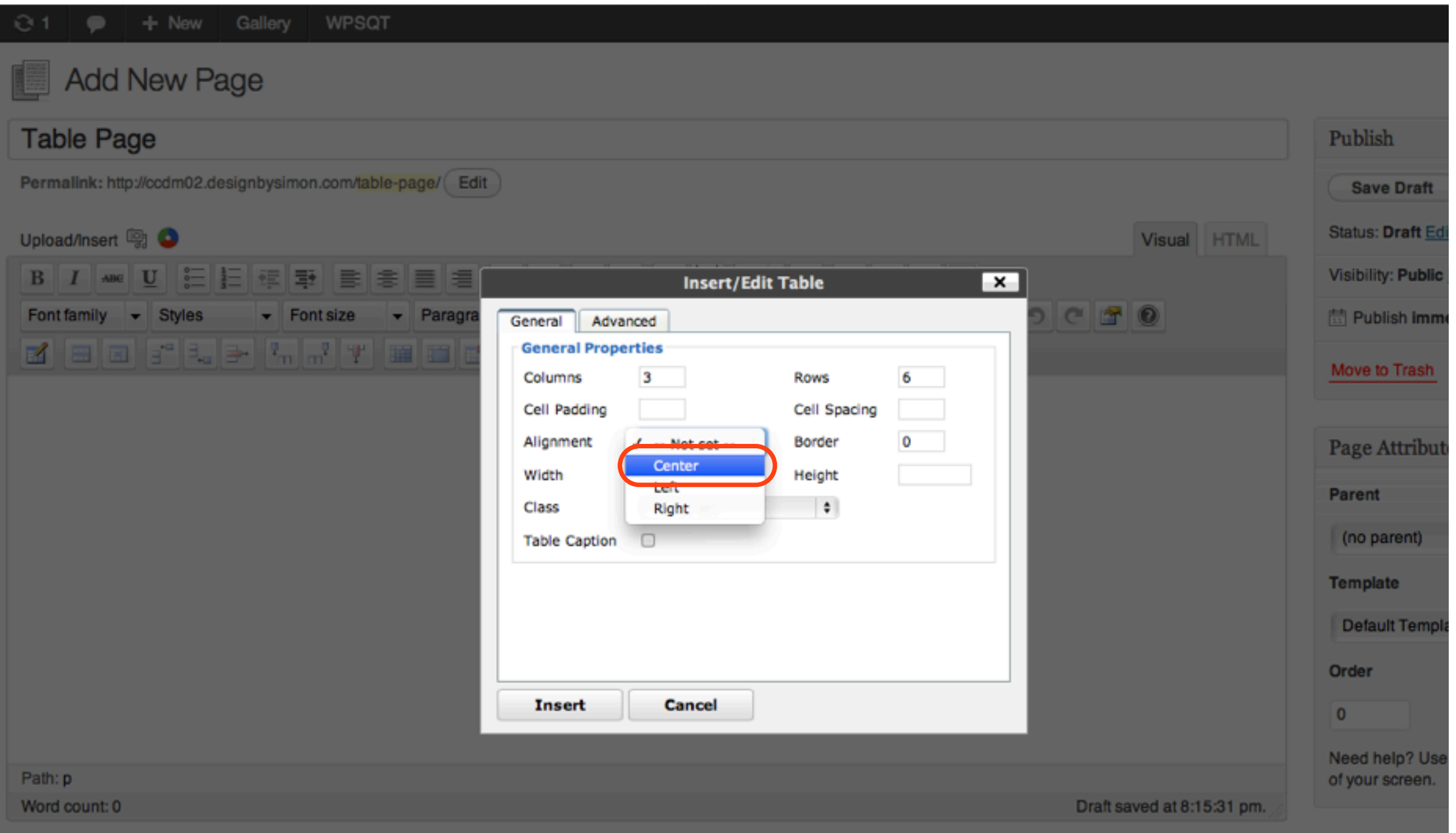

Enter a number for the Width of the Table, to fit the Table within inside the Page content To add a Border to the Table, enter a number for the Border

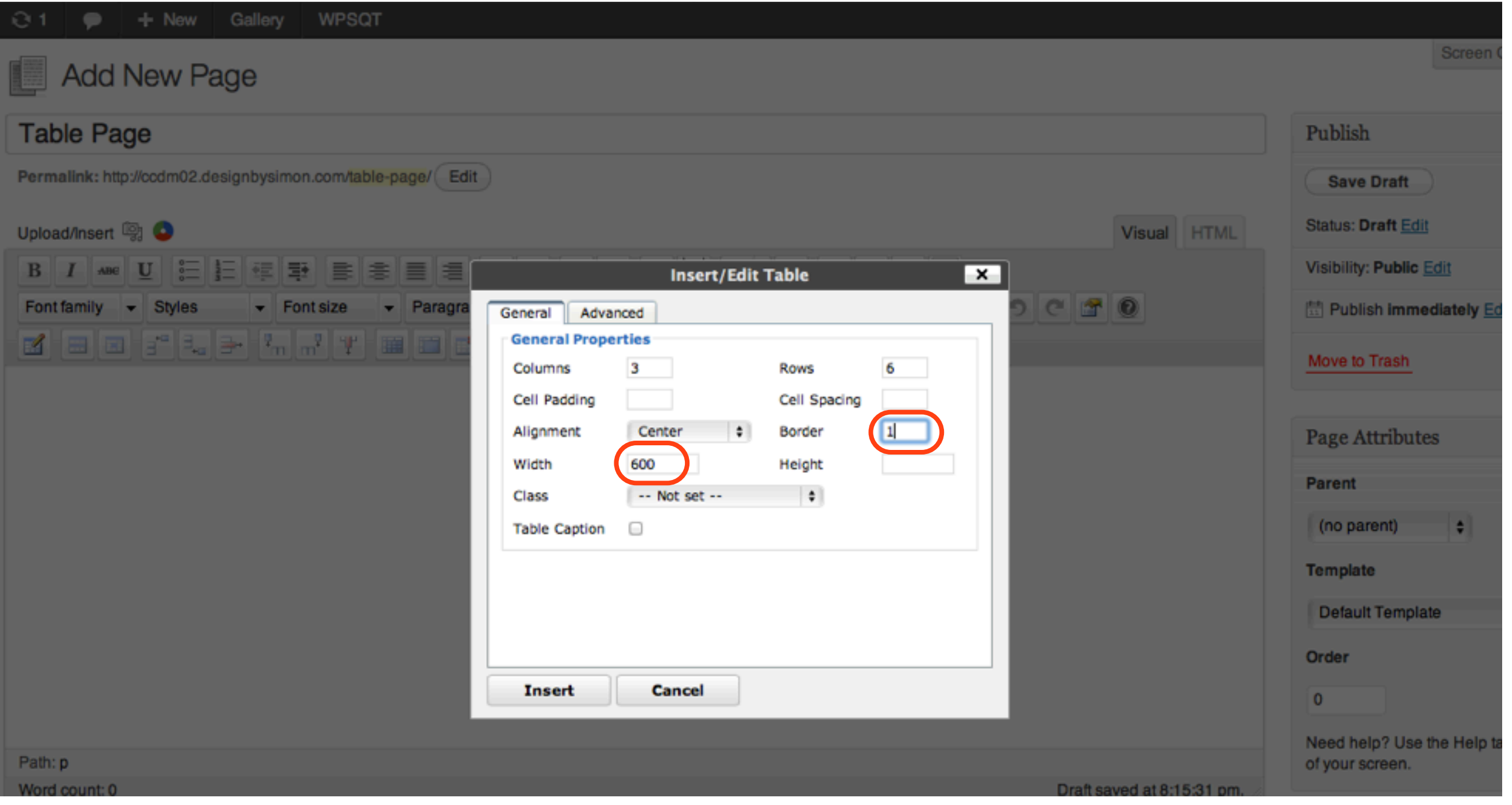

To increase the space between the text and the table border, rows and columns, enter a number in the Cell padding and Cell Spacing text boxes

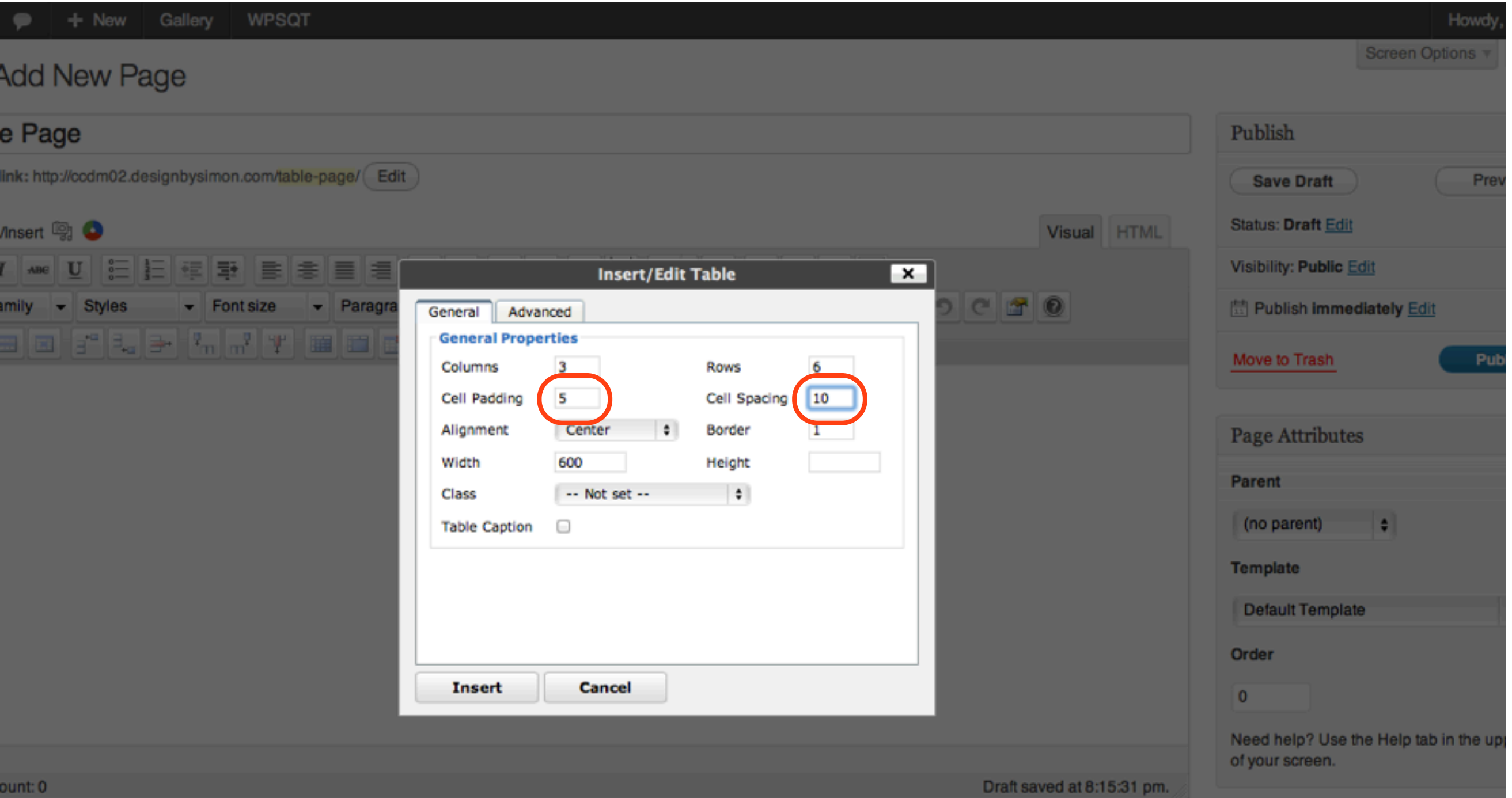

#### Select the Advanced tab to view more Table options. To change the Background Colour of the Table, select the Background Color box

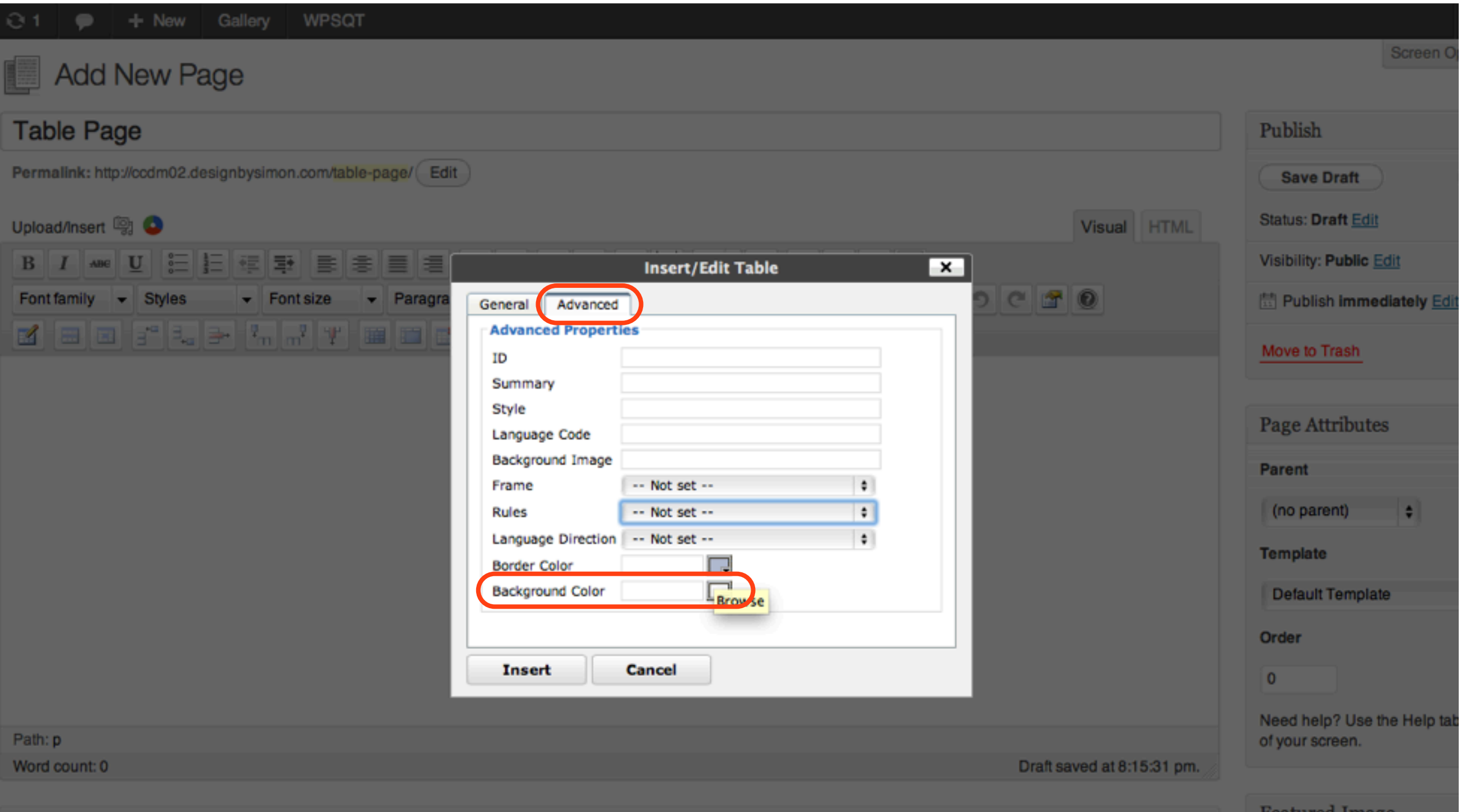

### Choose a colour from the Select a color pop up box and select Apply

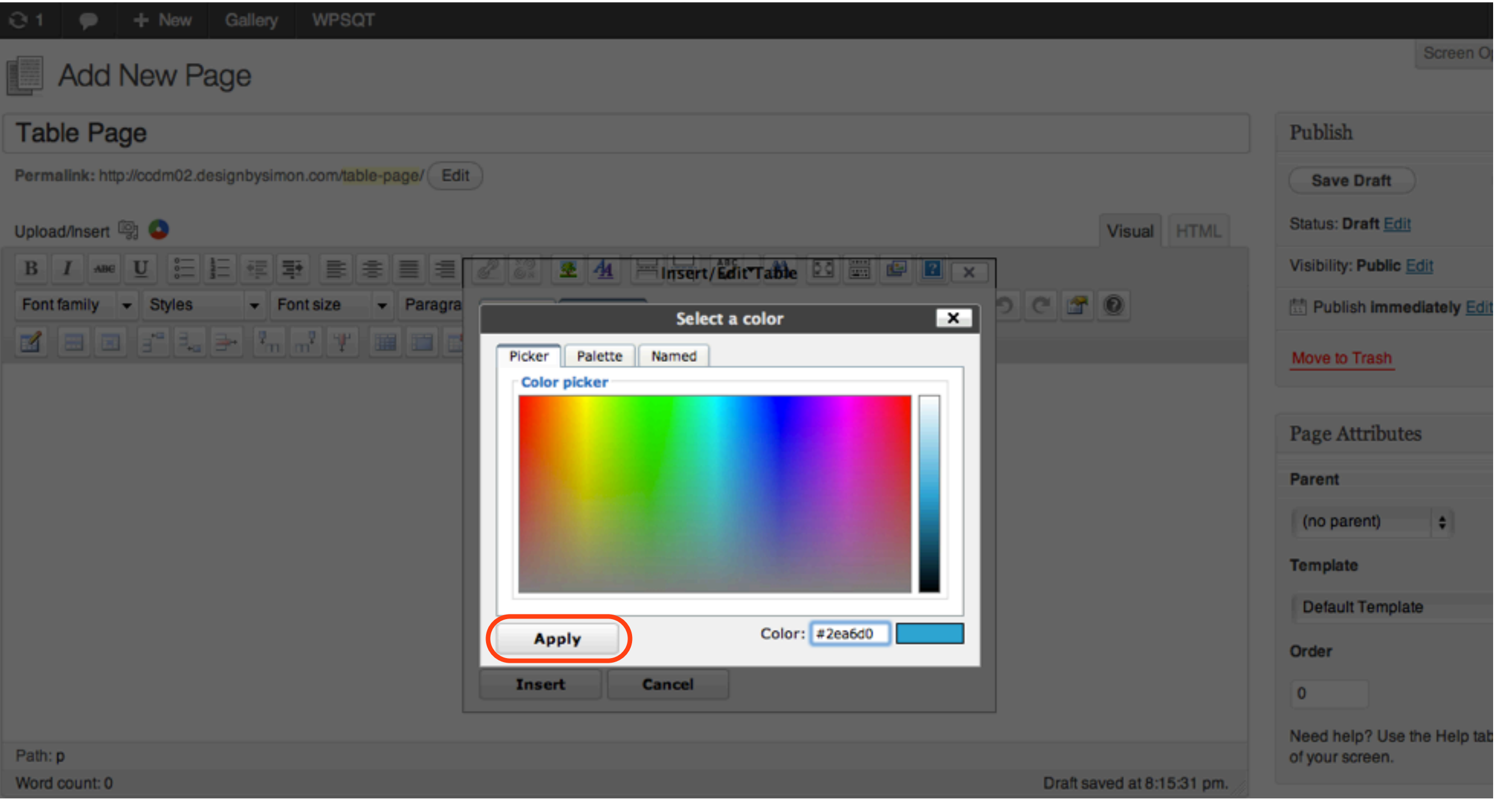

#### Select Insert to add the Table to the Page

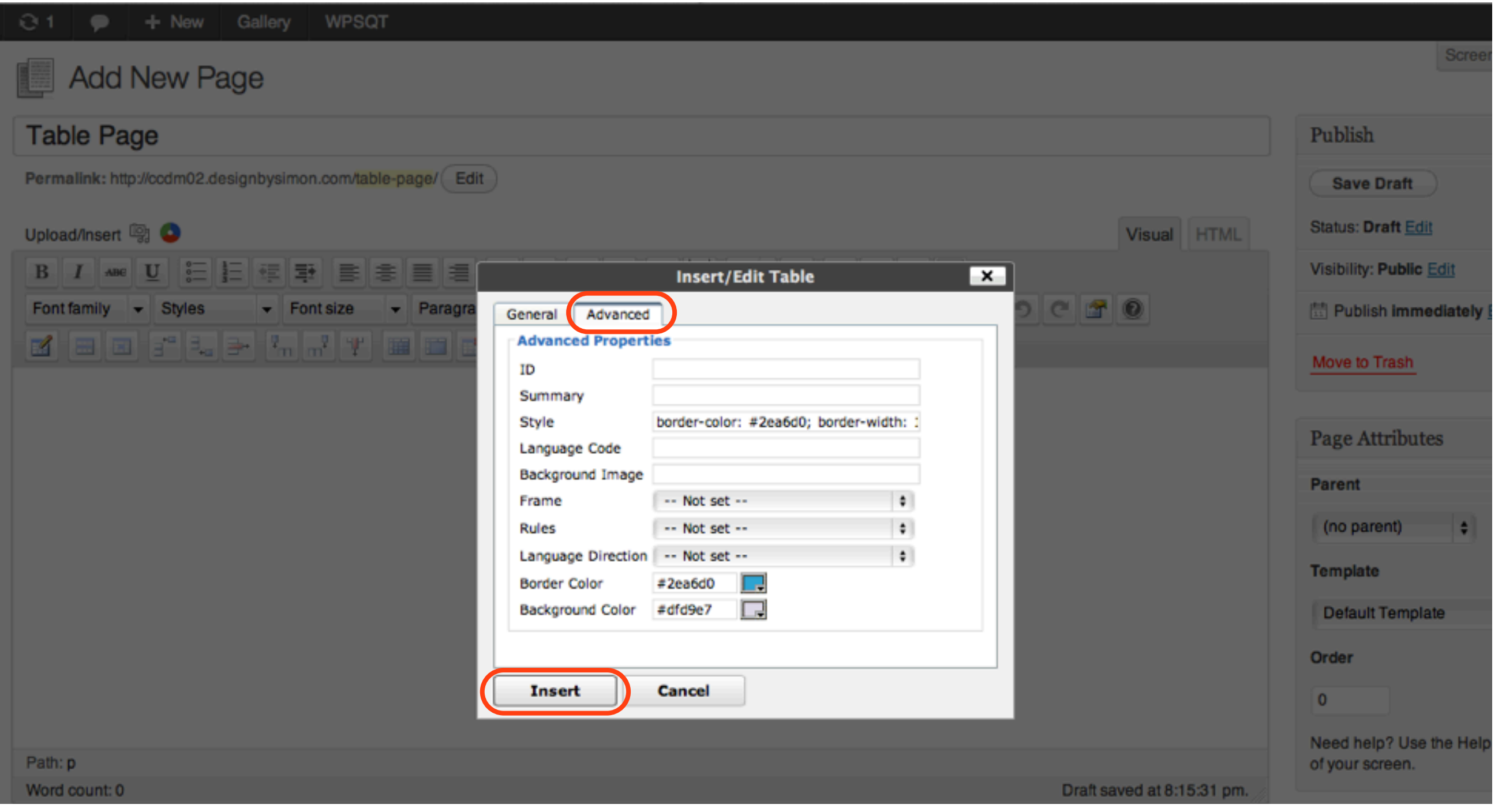

### The Table is added to the Page content Select Update to save the changes

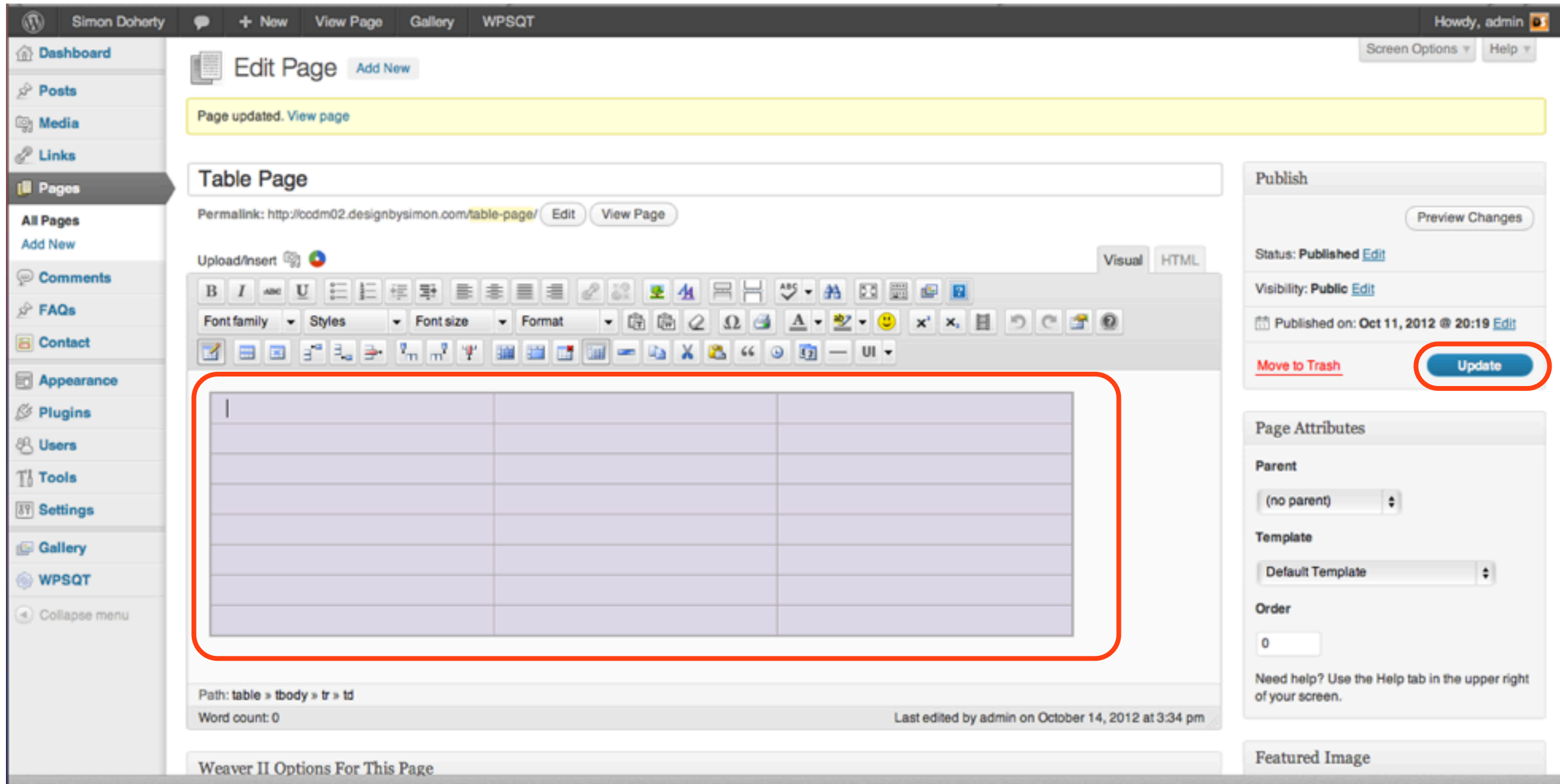

### Add content to the Table and select Update to save the changes

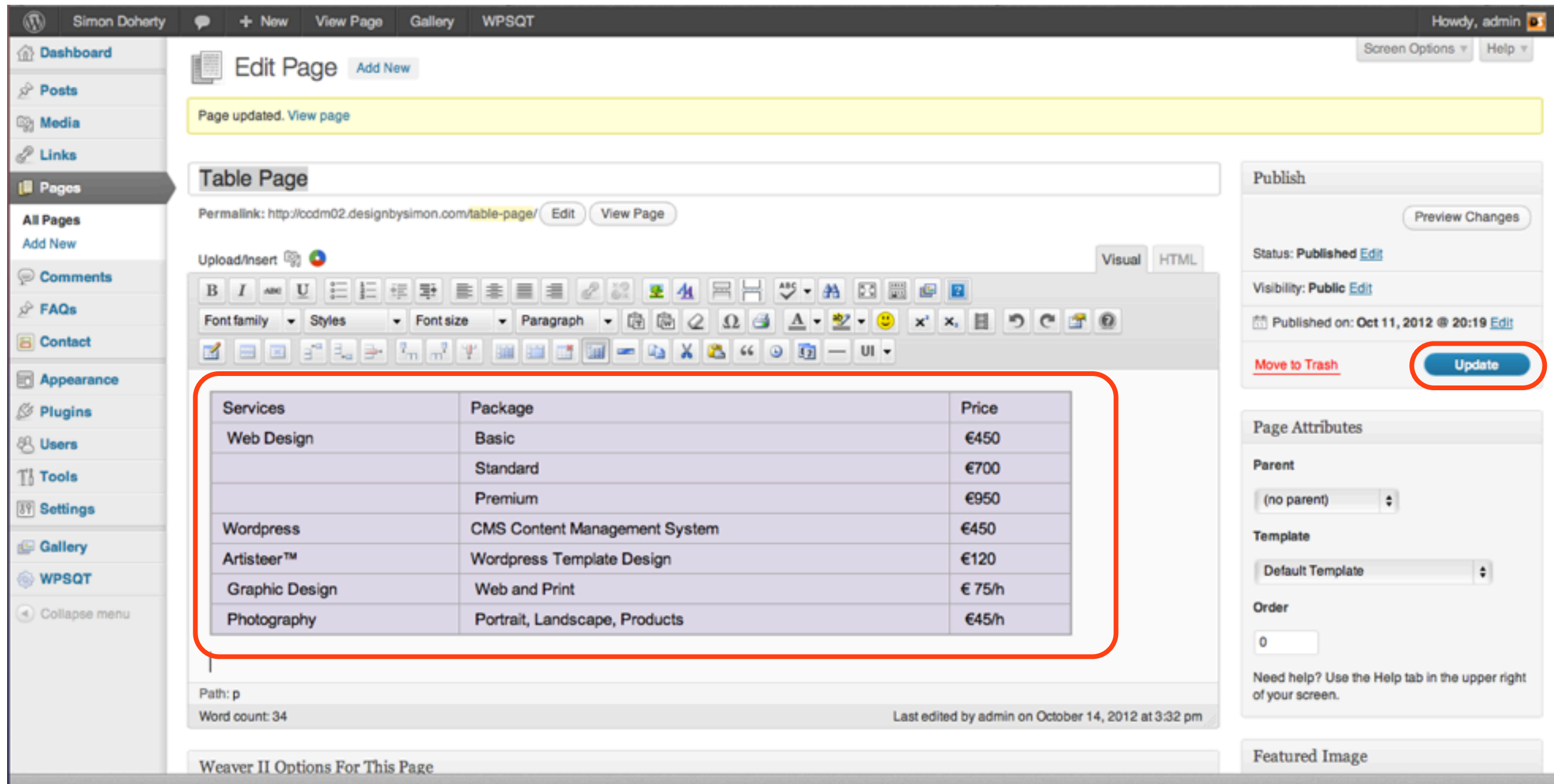

#### The Table appears on the Page

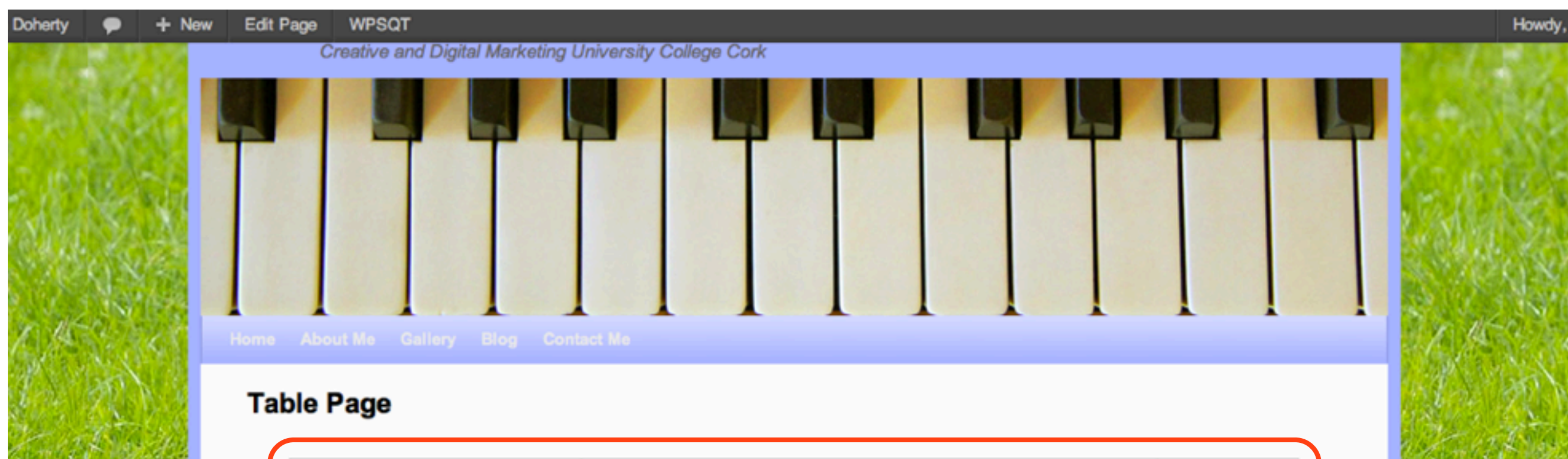

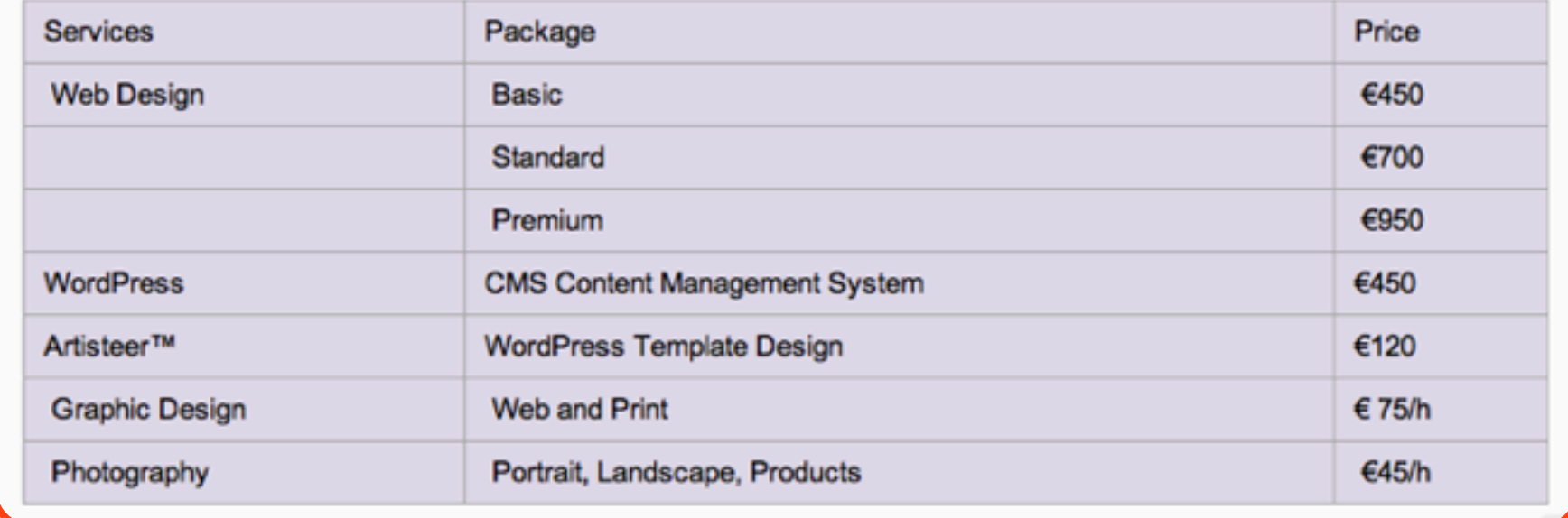

Edit

# To change the content of a Table row, highlight the row to edit and click the Table row properties icon

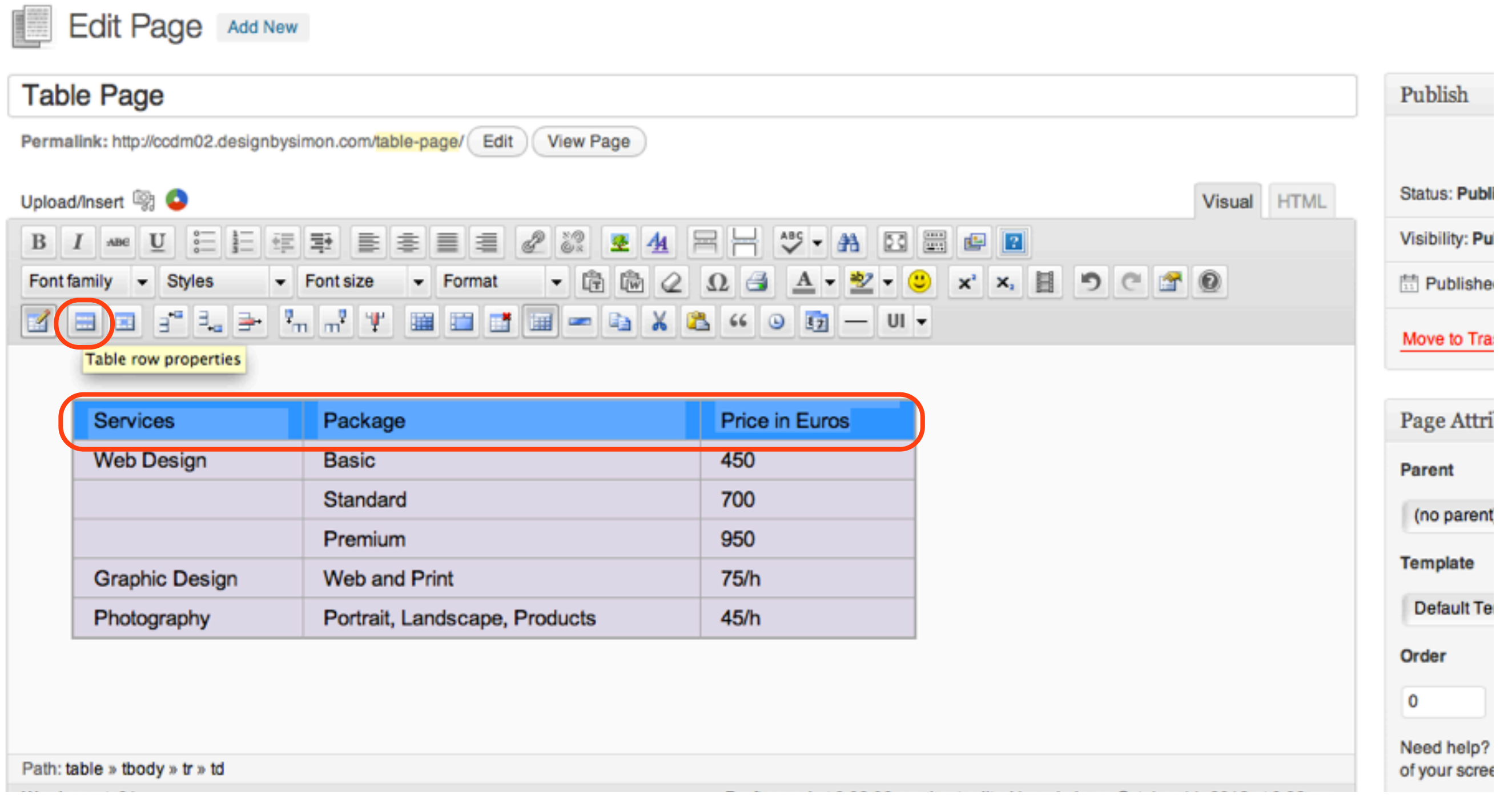

## In the Table Row Properties window, select a Row Type from the drop down menu

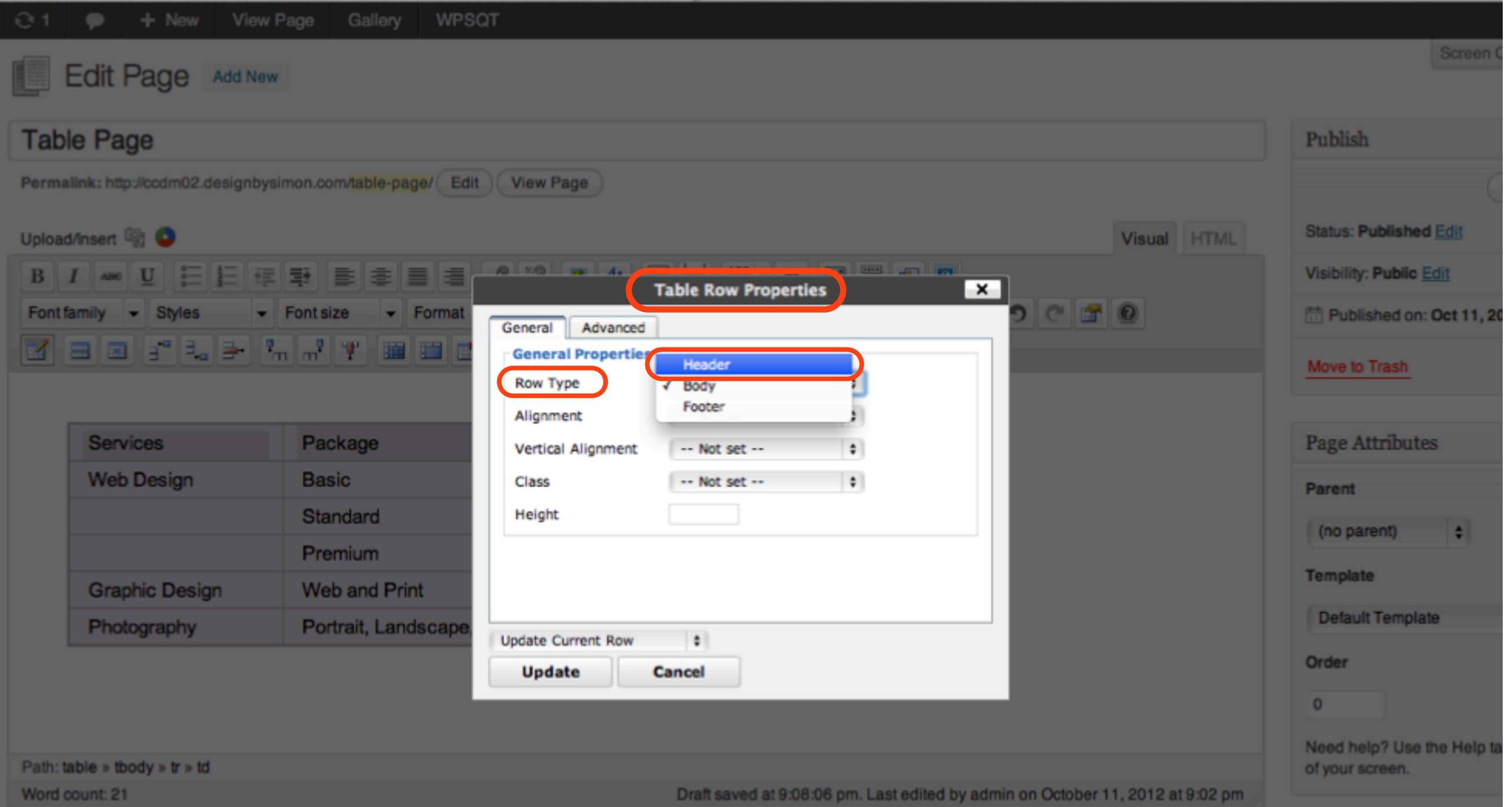

#### Select an Alignment option from the drop down menu to align the table cell contents horizontally

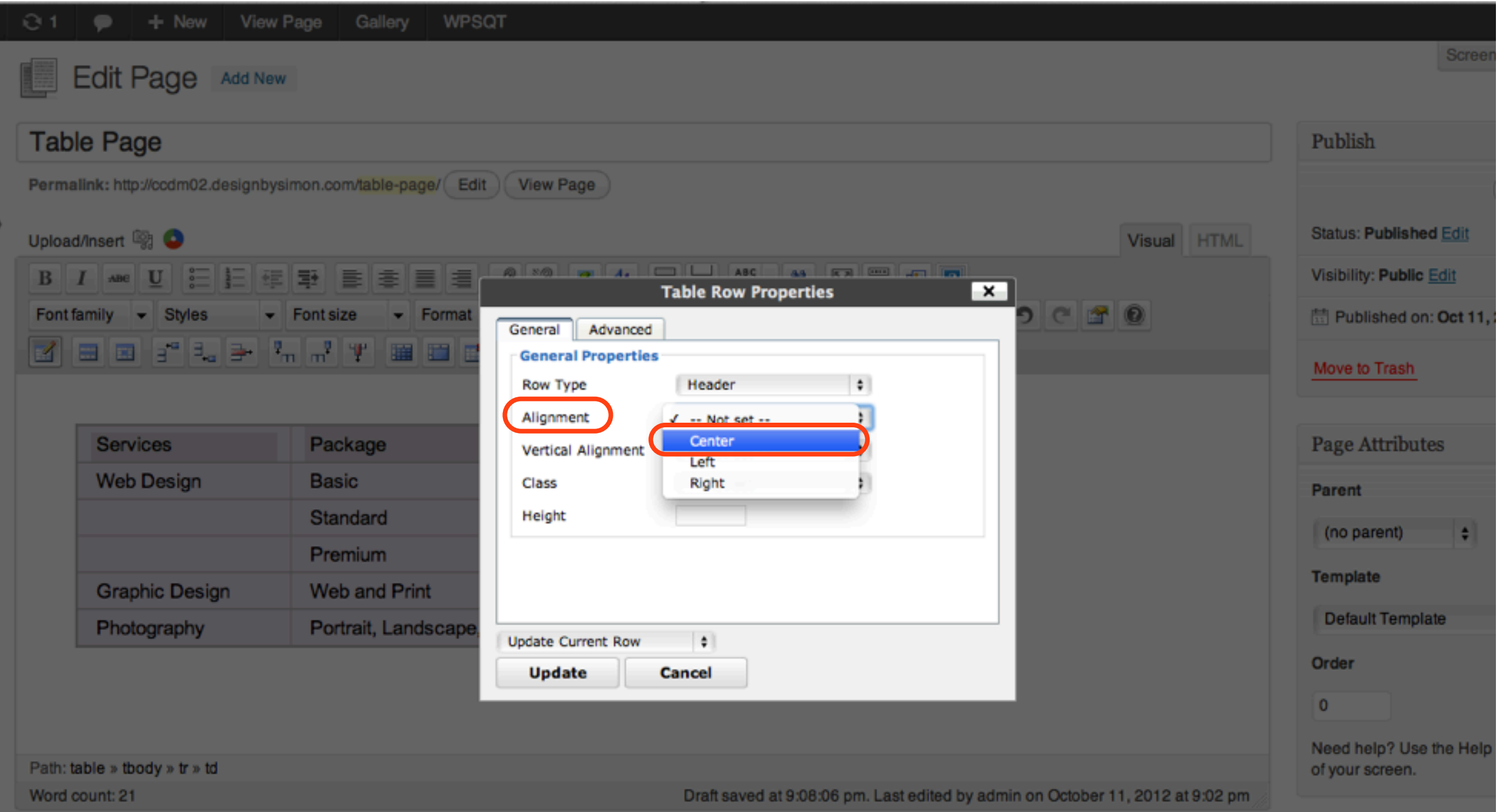

#### Select a Vertical Alignment option from the drop down menu to align the table cell contents vertically

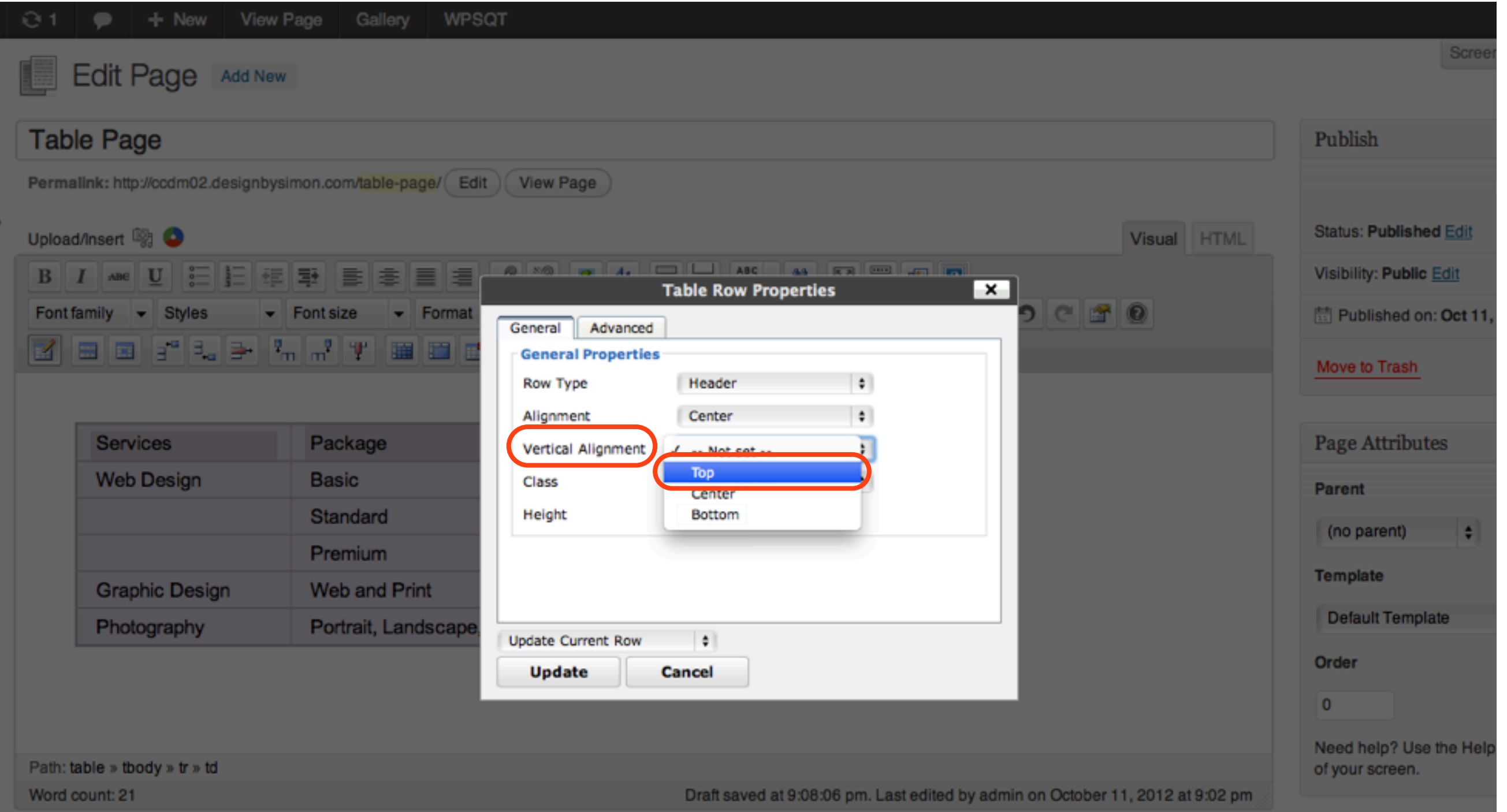

# Enter a number for the Height of the Table row, select Update Current Row from the drop down menu and select Update

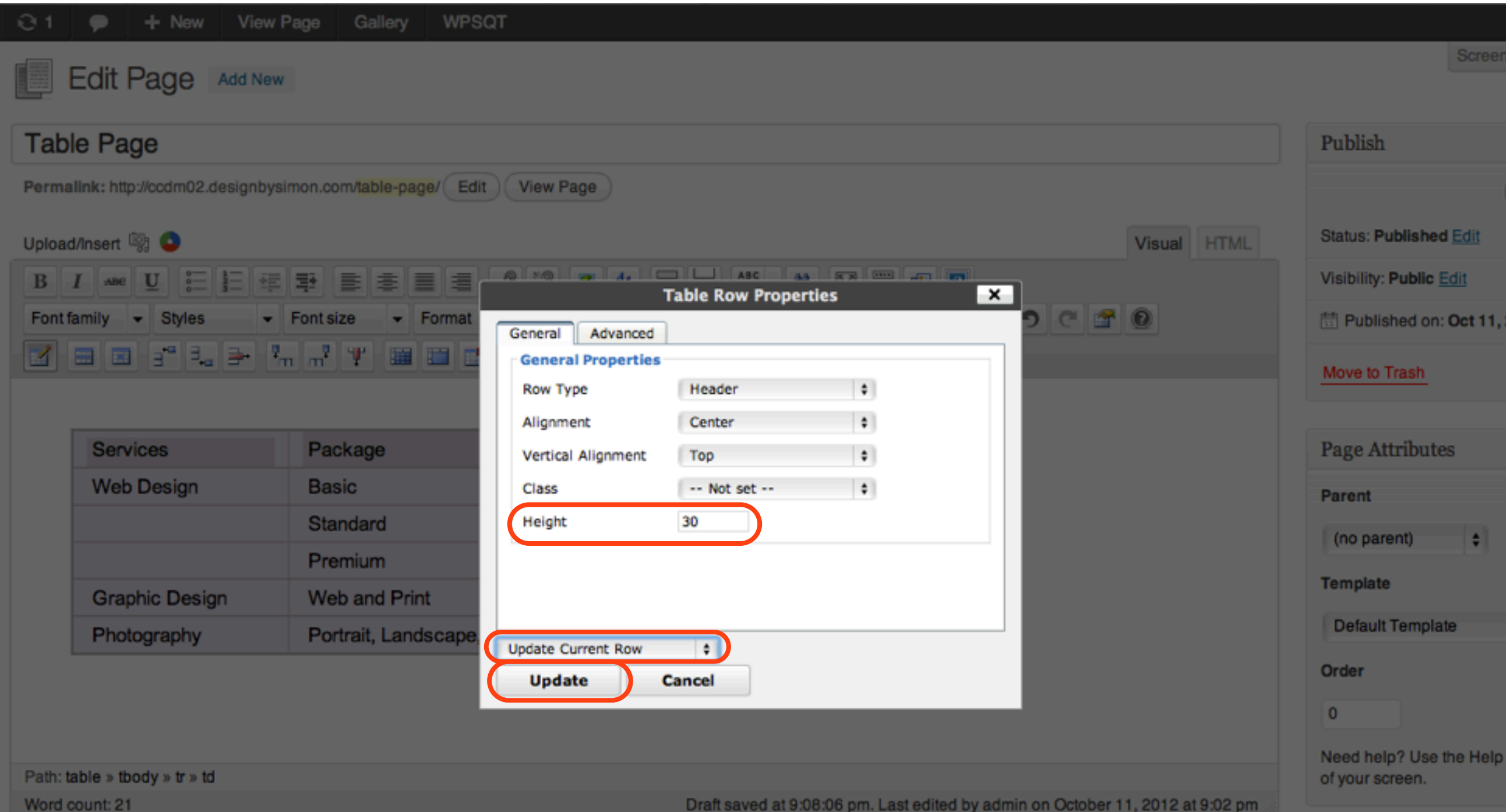

## The Table row contents are centered, the height of the row has increased, select Update

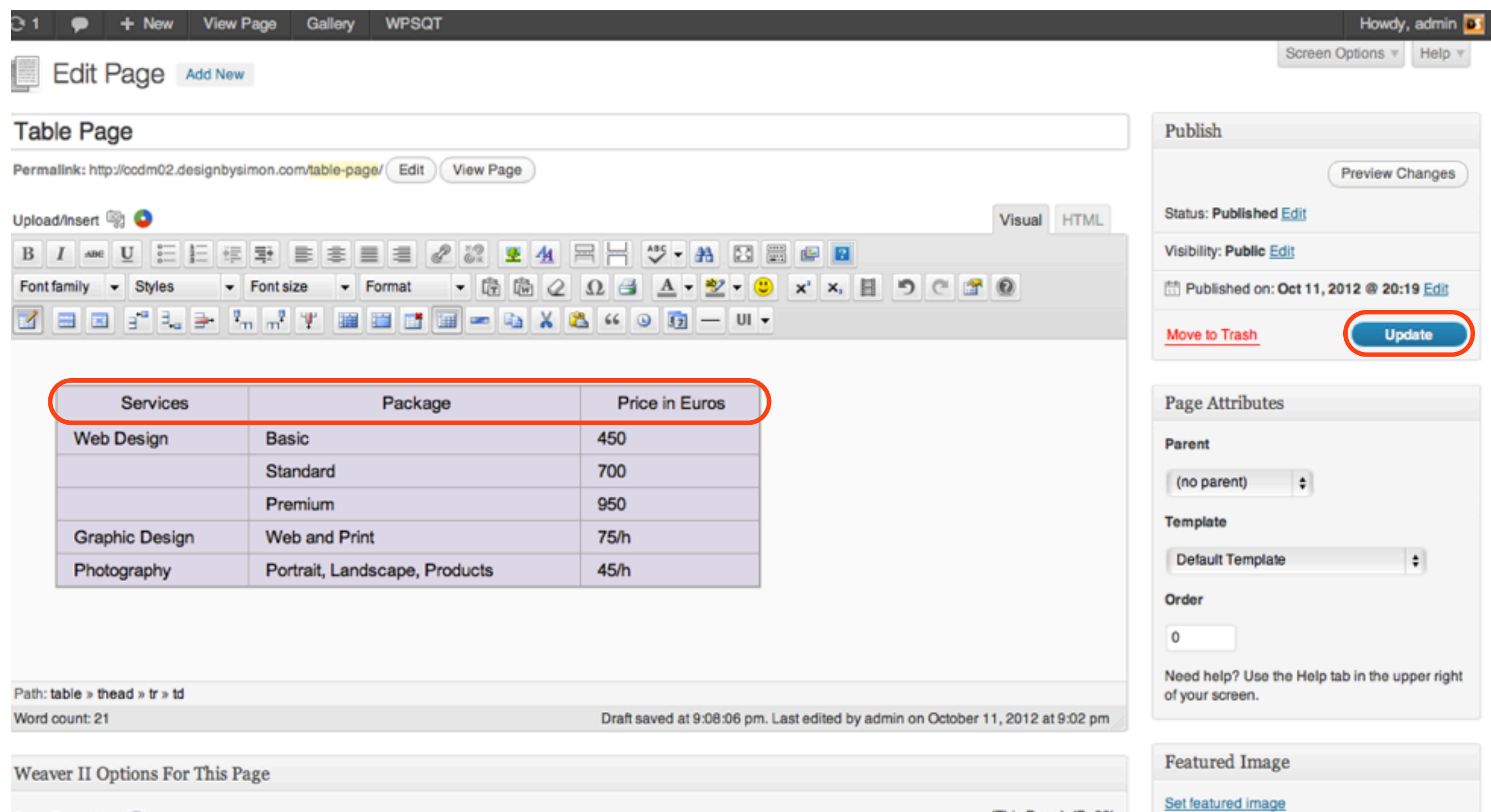

# Change the Background Colour of the Table Header Row, highlight the row and click the Table row properties icon

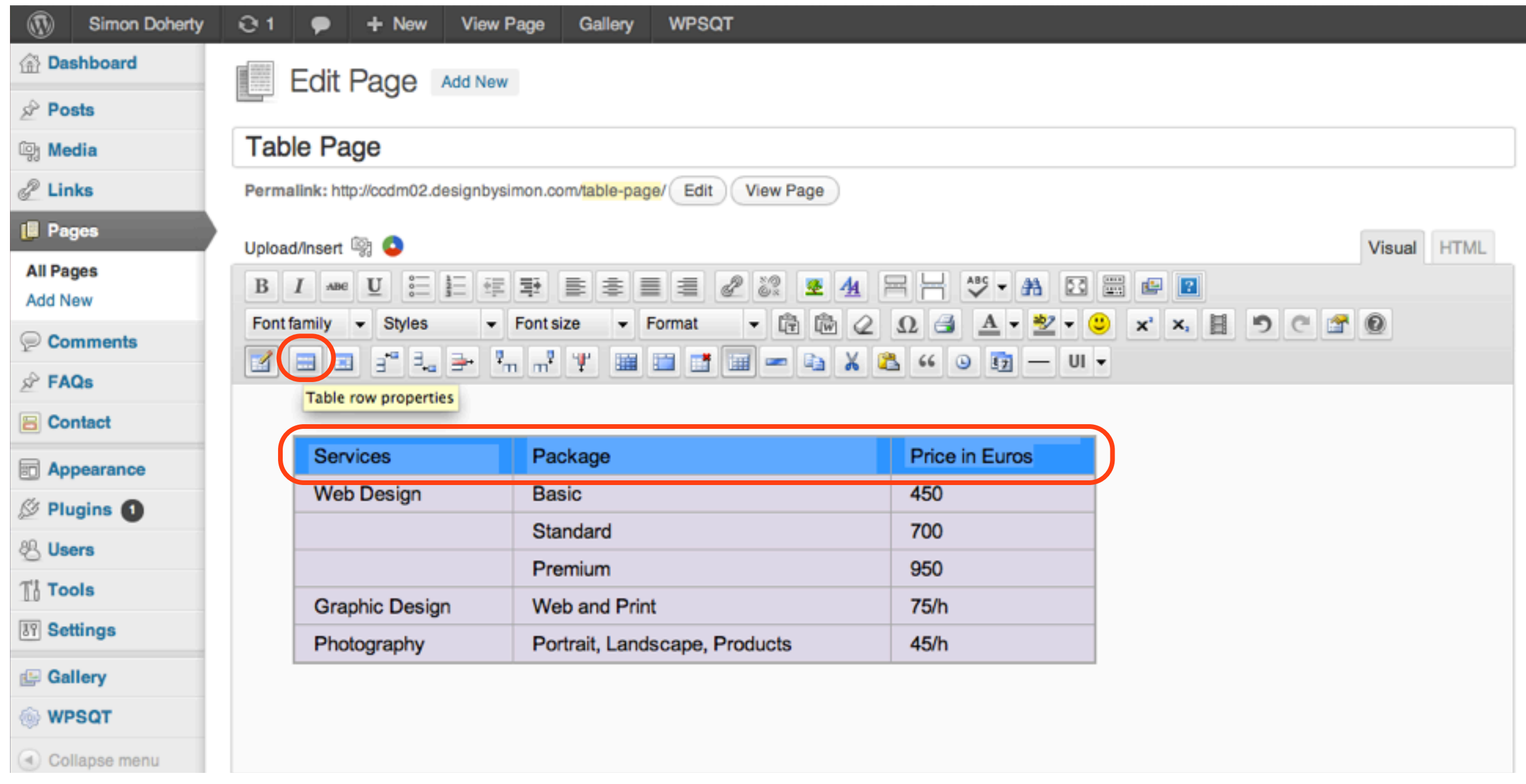

# In the Advanced Properties tab, select a Background Color for the Table row, select Update

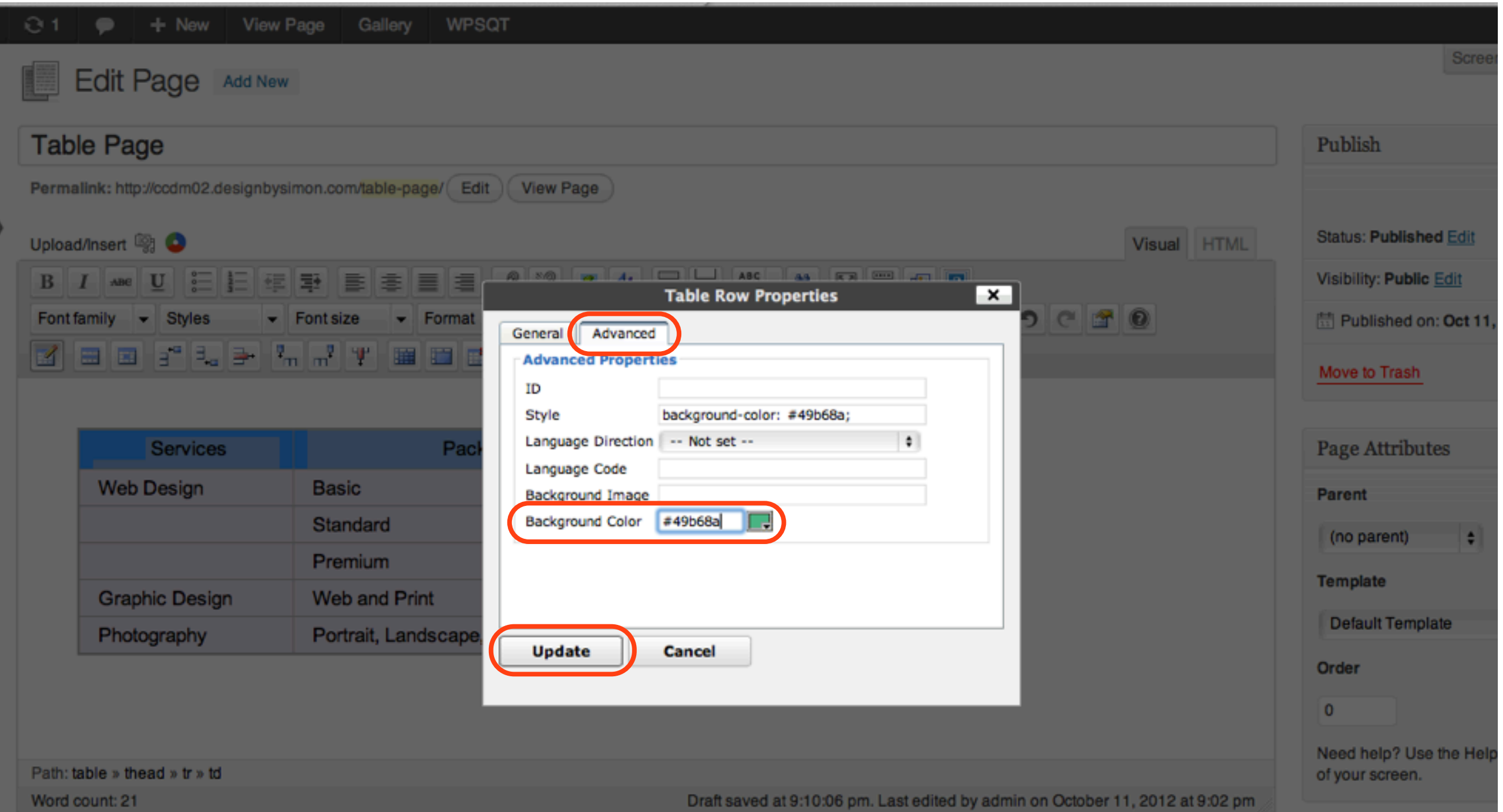

### The Table row Background Colour is changed, select Update

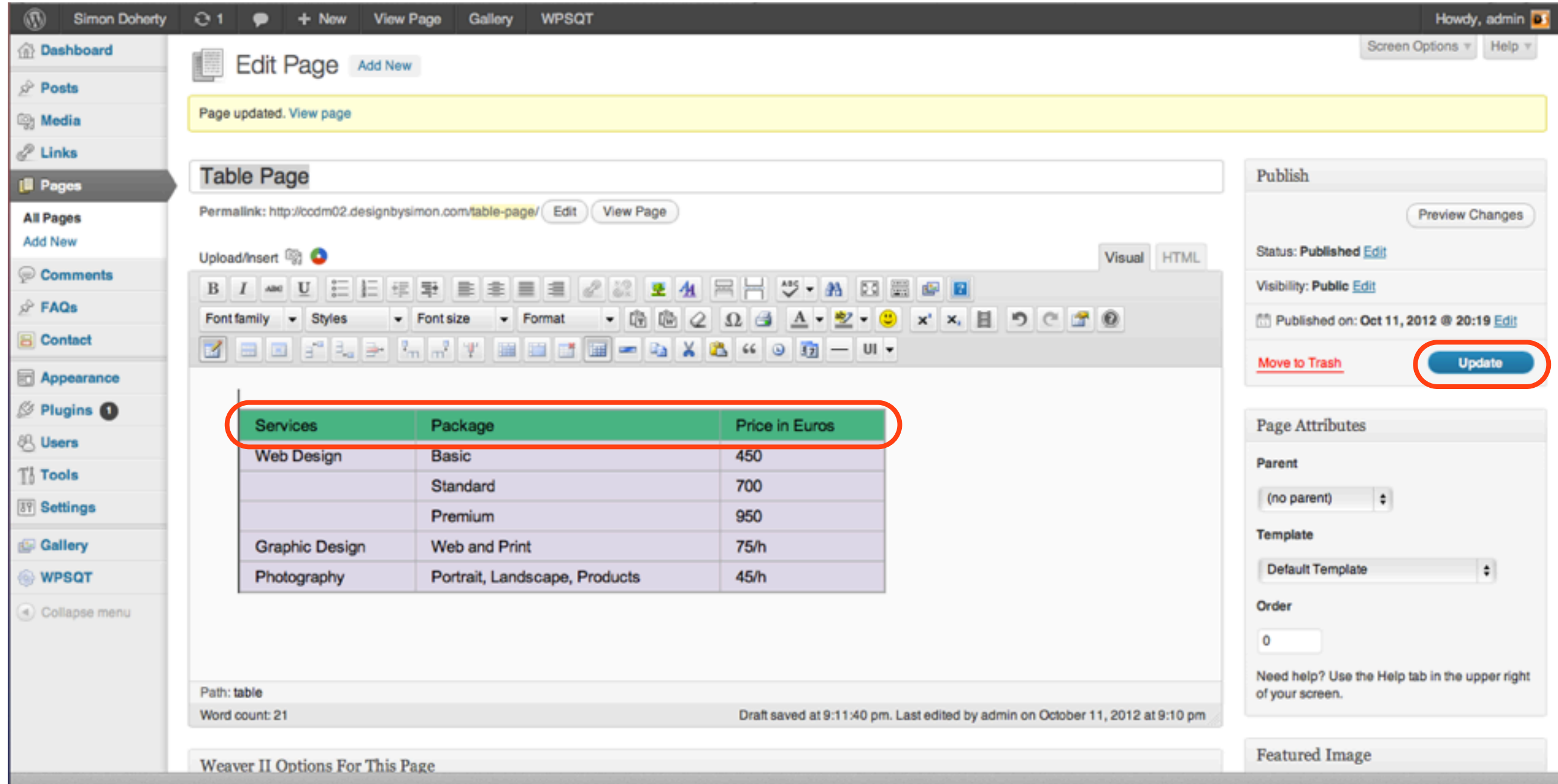

# To change the Background Colour of multiple rows, select the rows and click the Table Properties icon

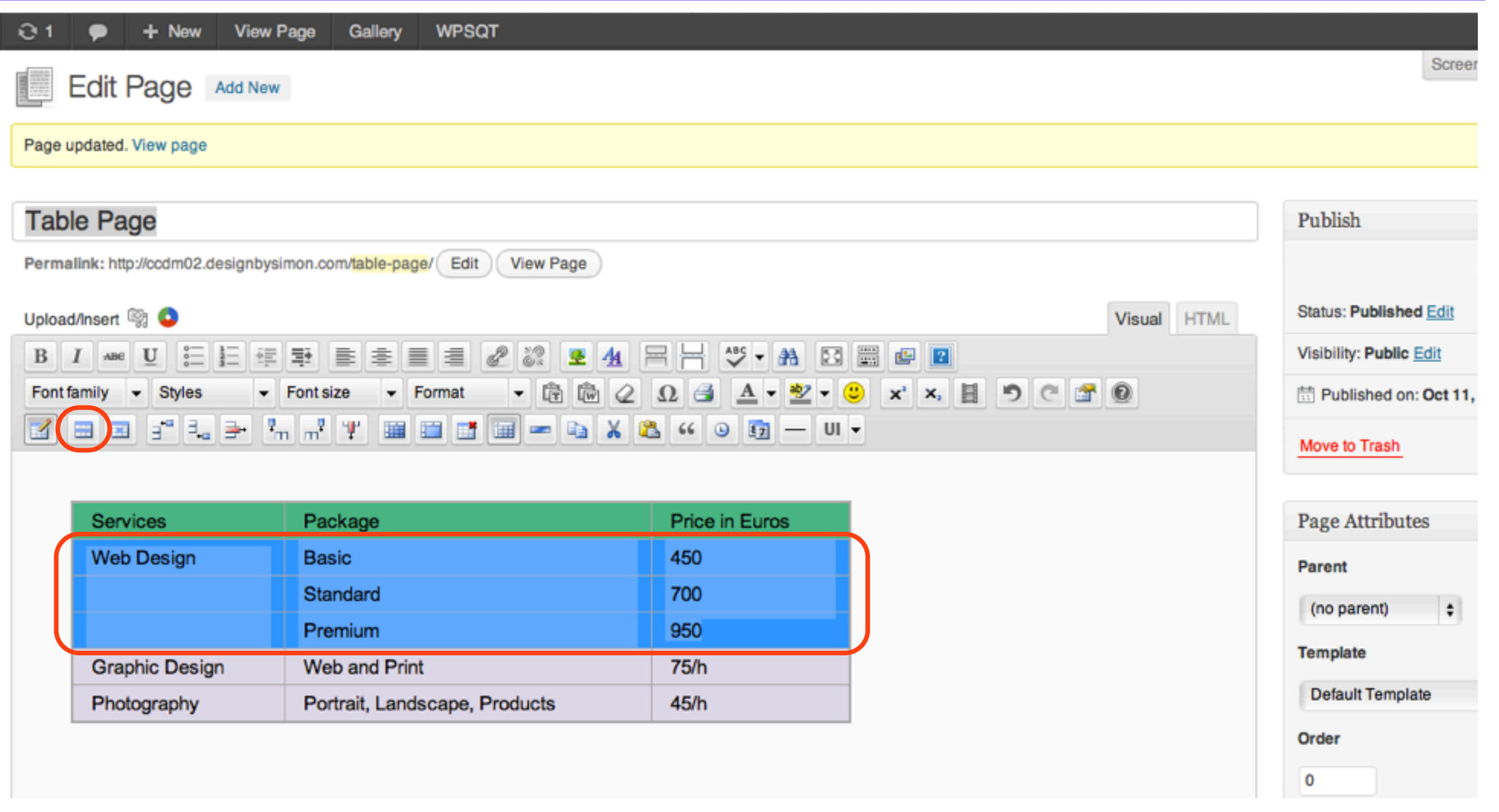

#### In the Table Row Properties window, Advanced Properties tab, select a Background Color for the Table rows, select Update

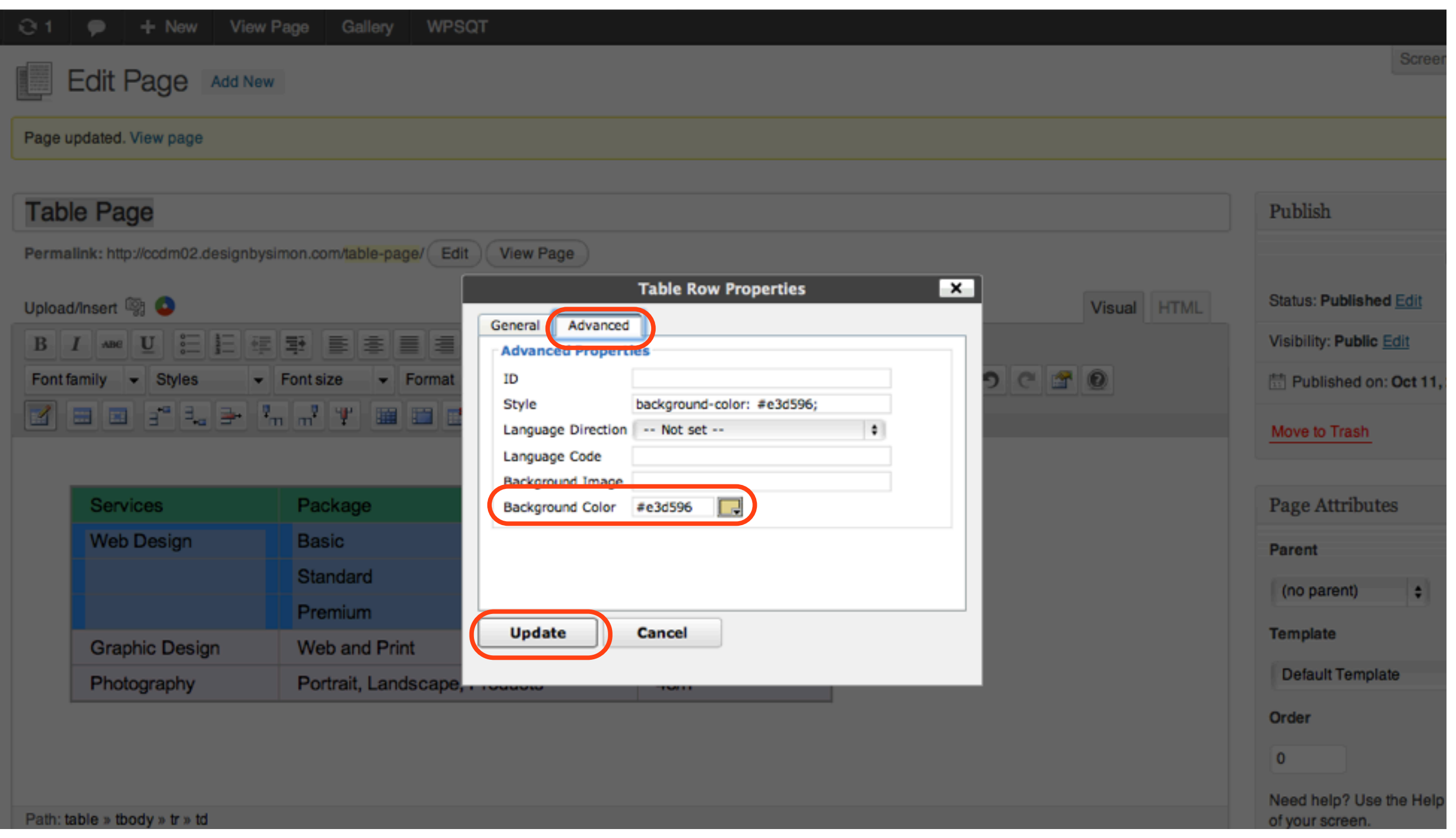

### The Background Colour of the Table rows is changed, select Update

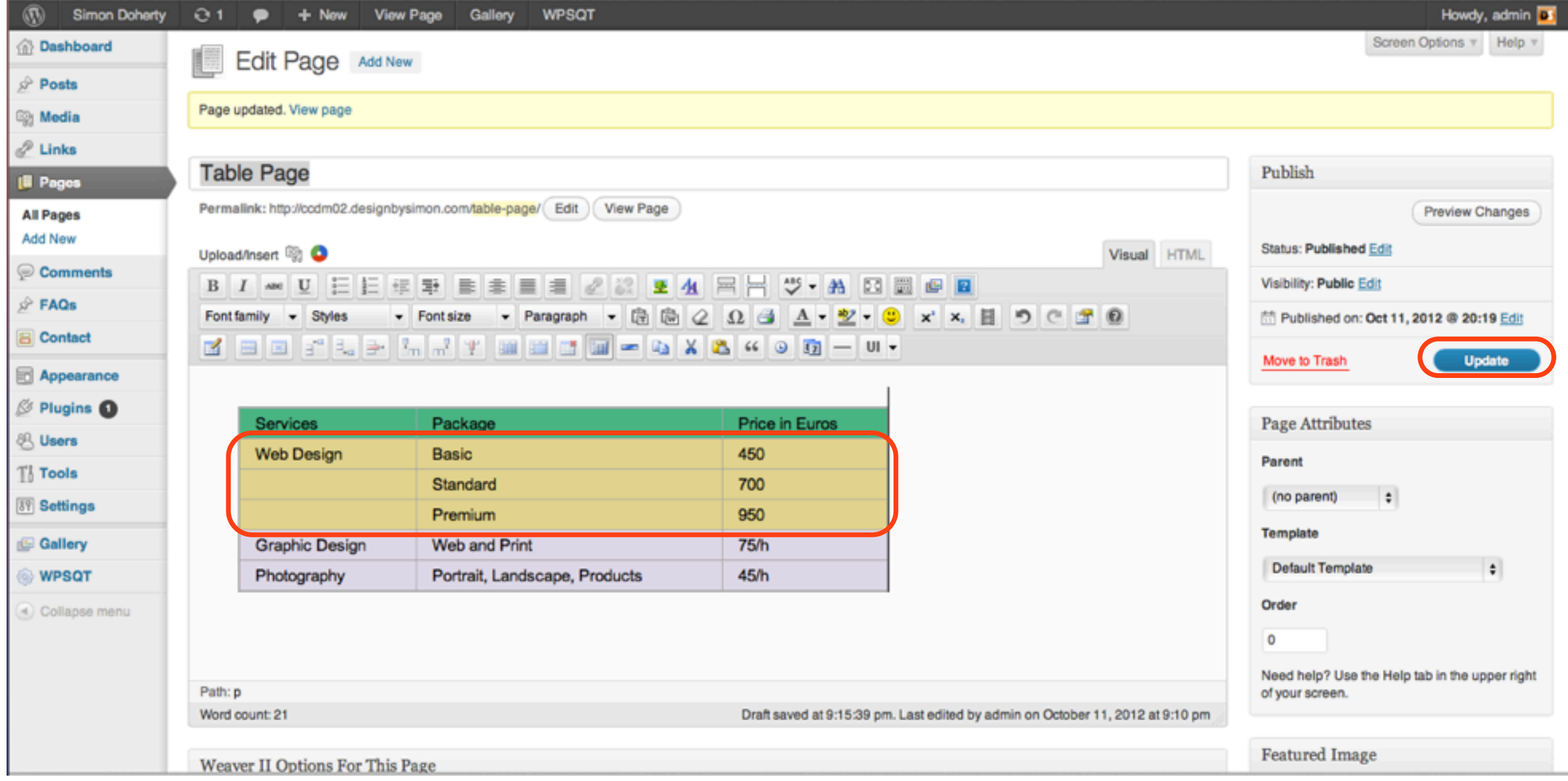

### The Table row background colours have been changed

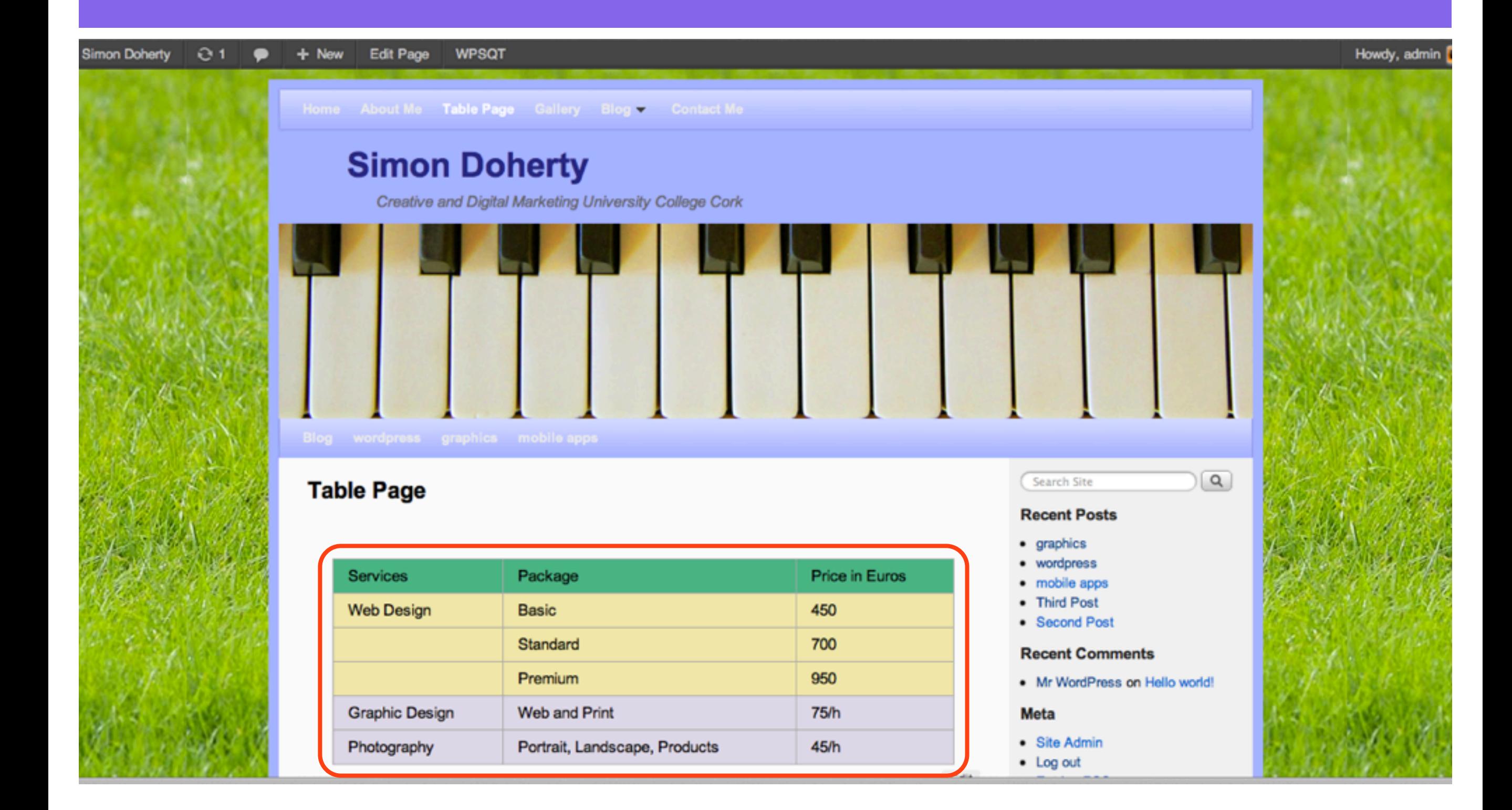

### To allow the Table to fit the Page content area better, remove the Sidebars

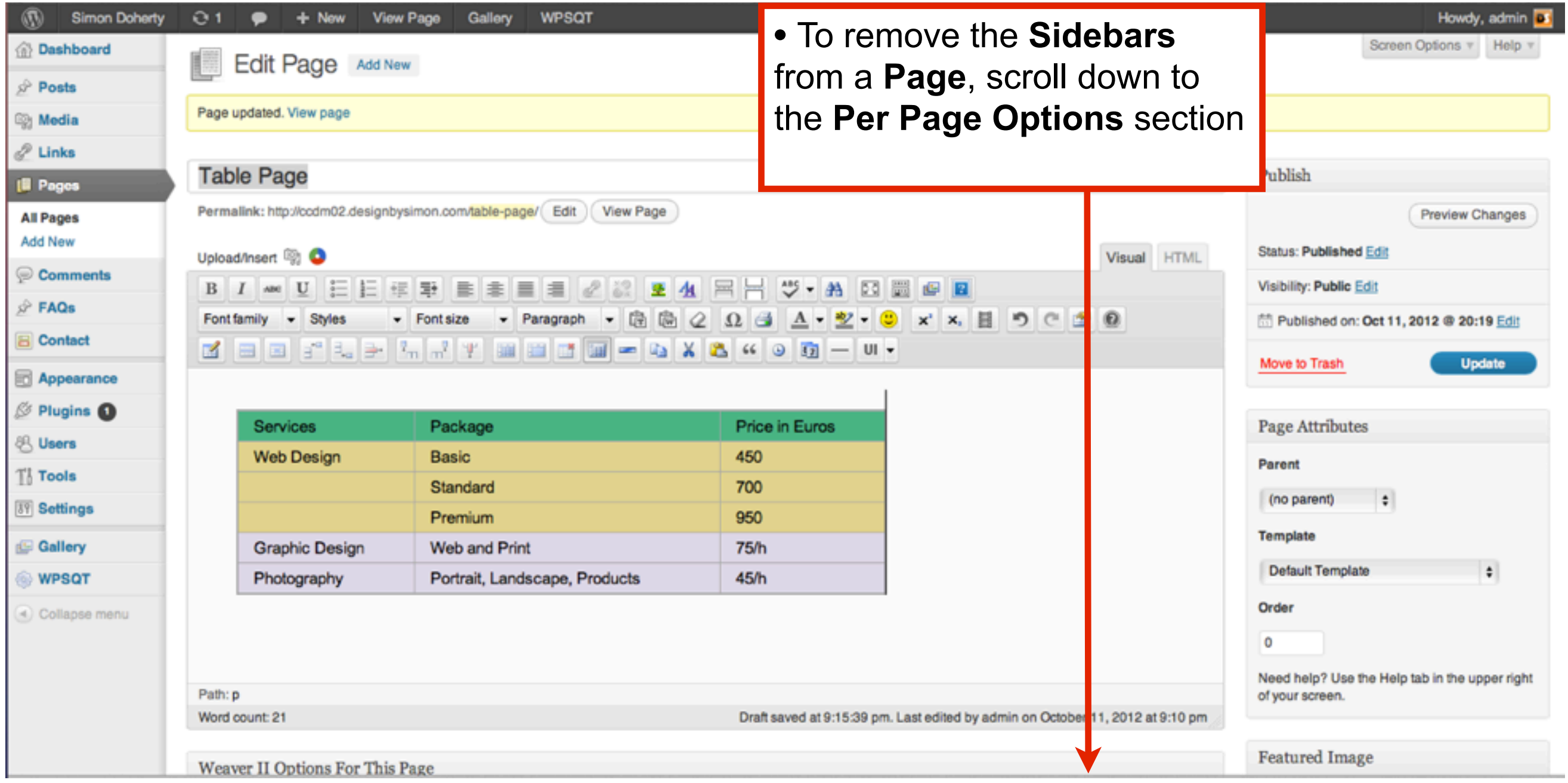

#### Choose No sidebars, one column content from the Select Sidebar Layout drop down menu

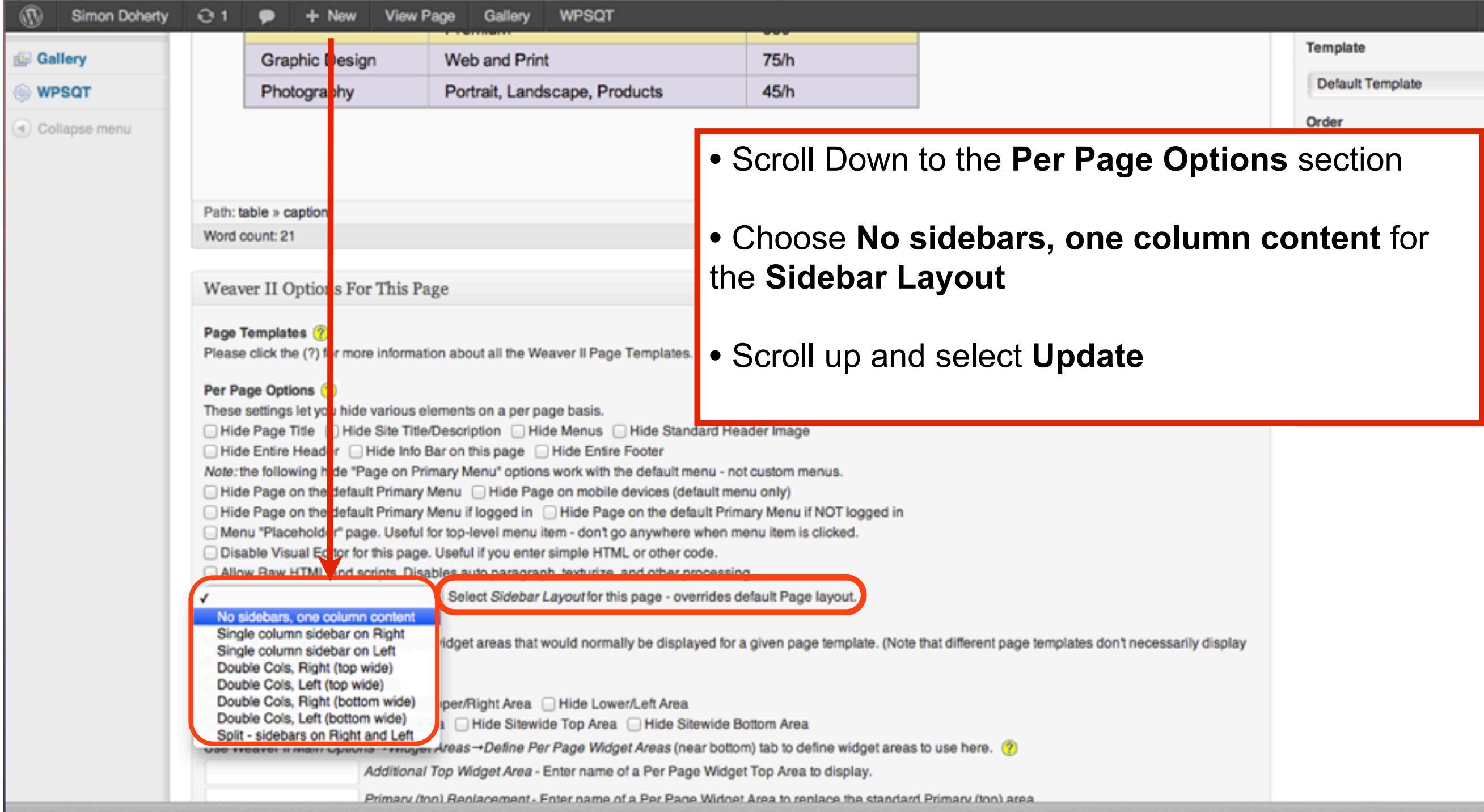

#### Select Update to save the changes

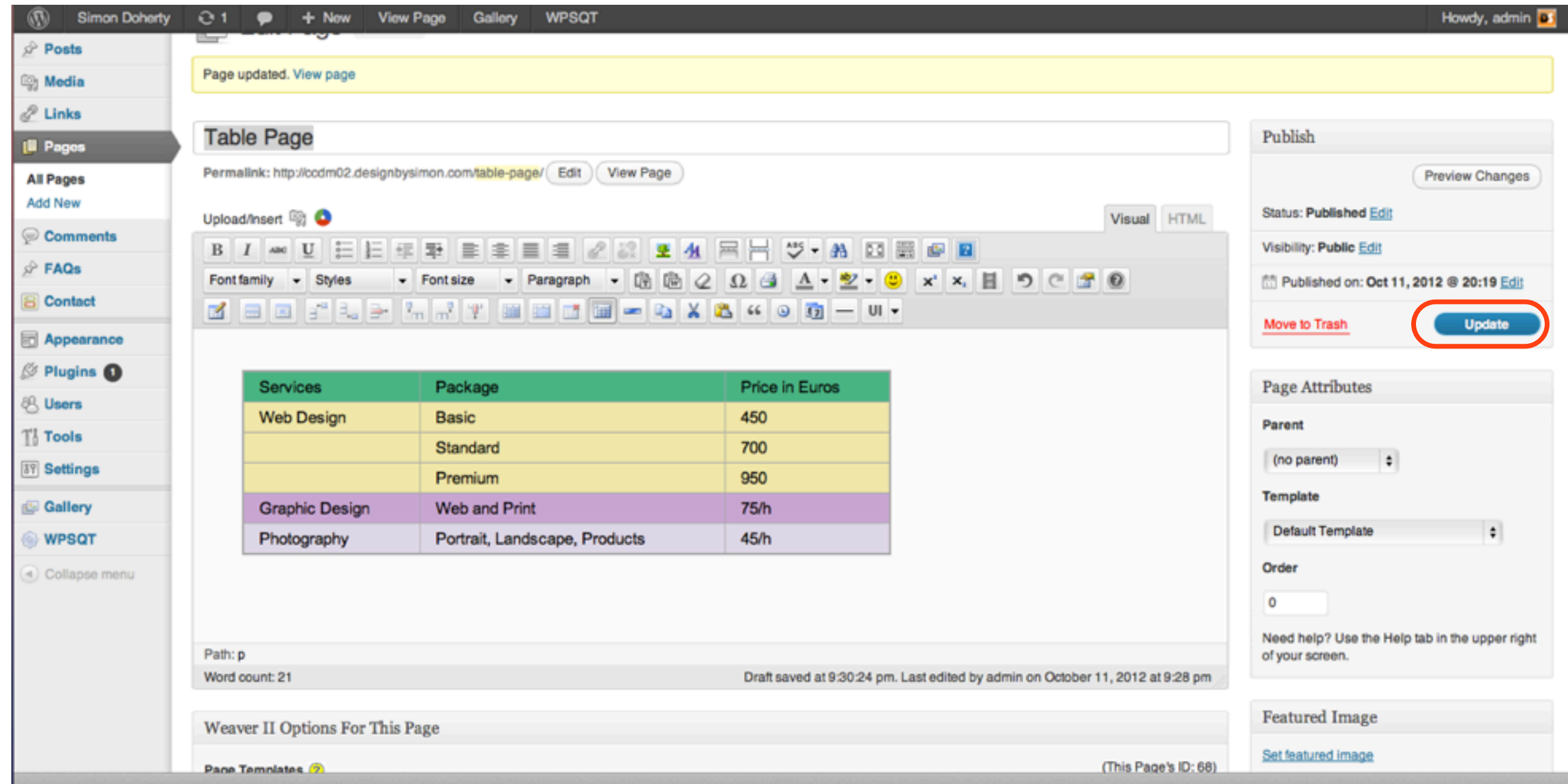

#### Change the Format of the text inside the Table row, highlight the row and select Heading 1 from the format drop down menu, select Update

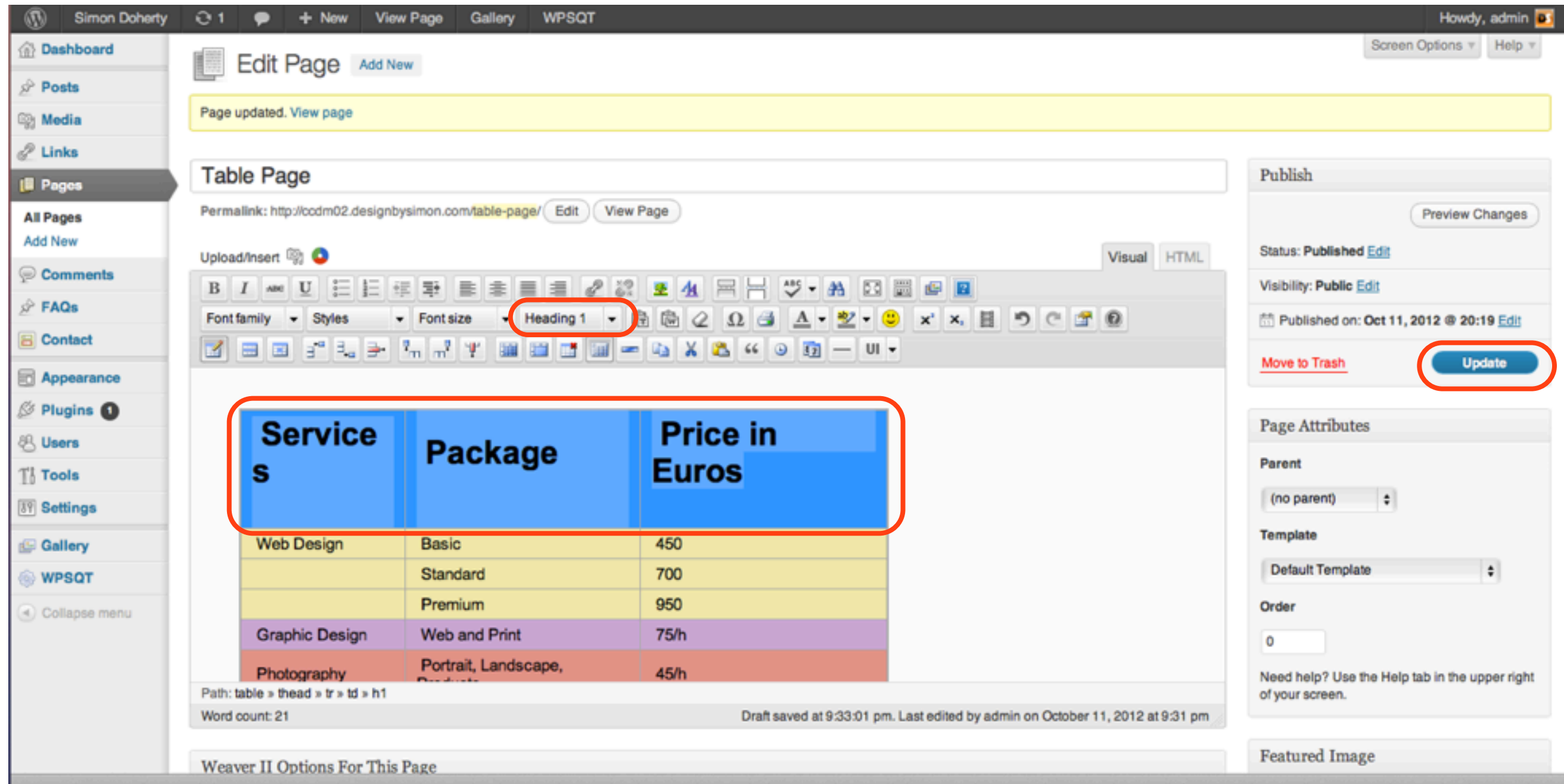

### The text in the Table row is resized to Header 1 font size

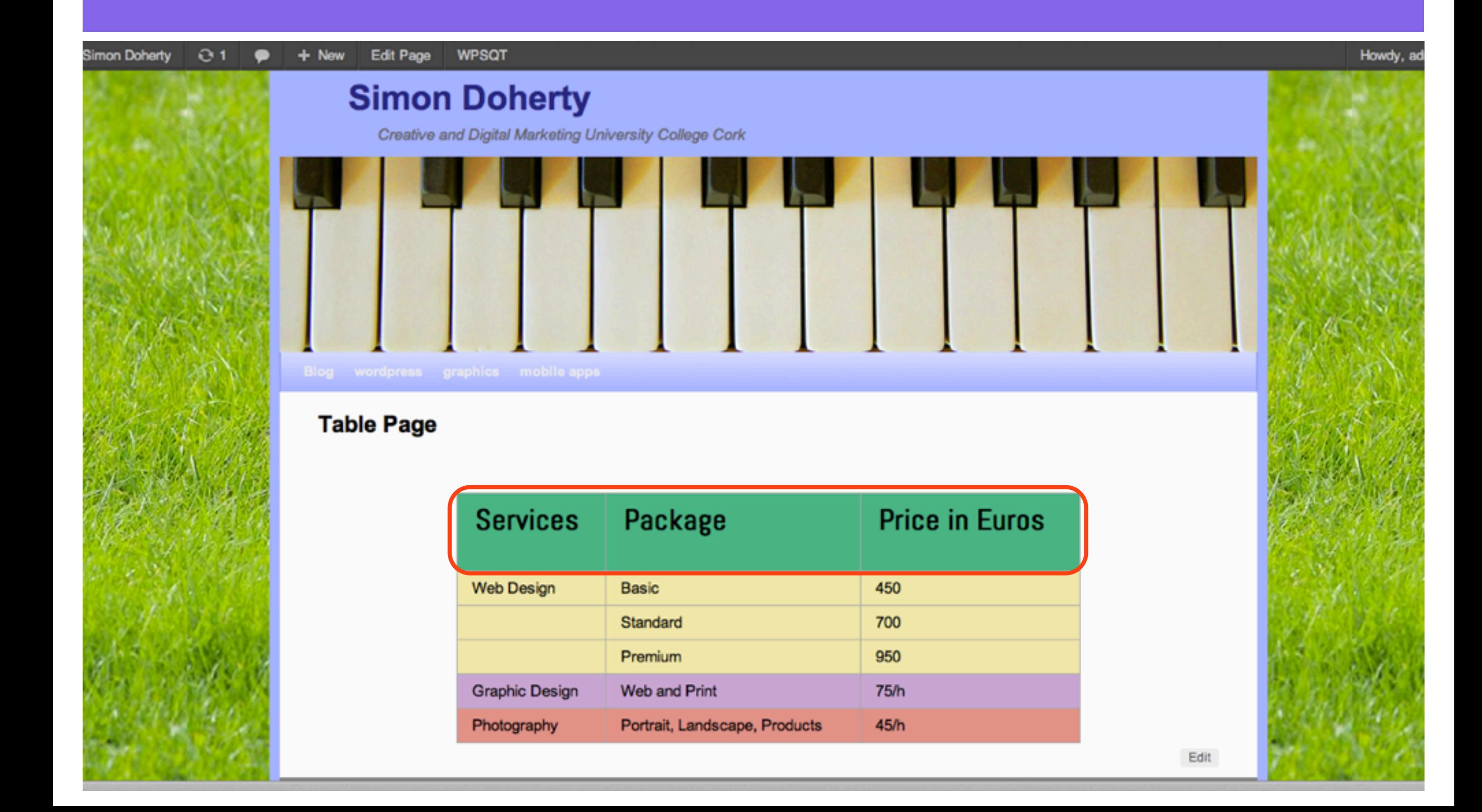

# To add Custom Characters to the page, for example the Euro symbol € click the Insert custom character icon

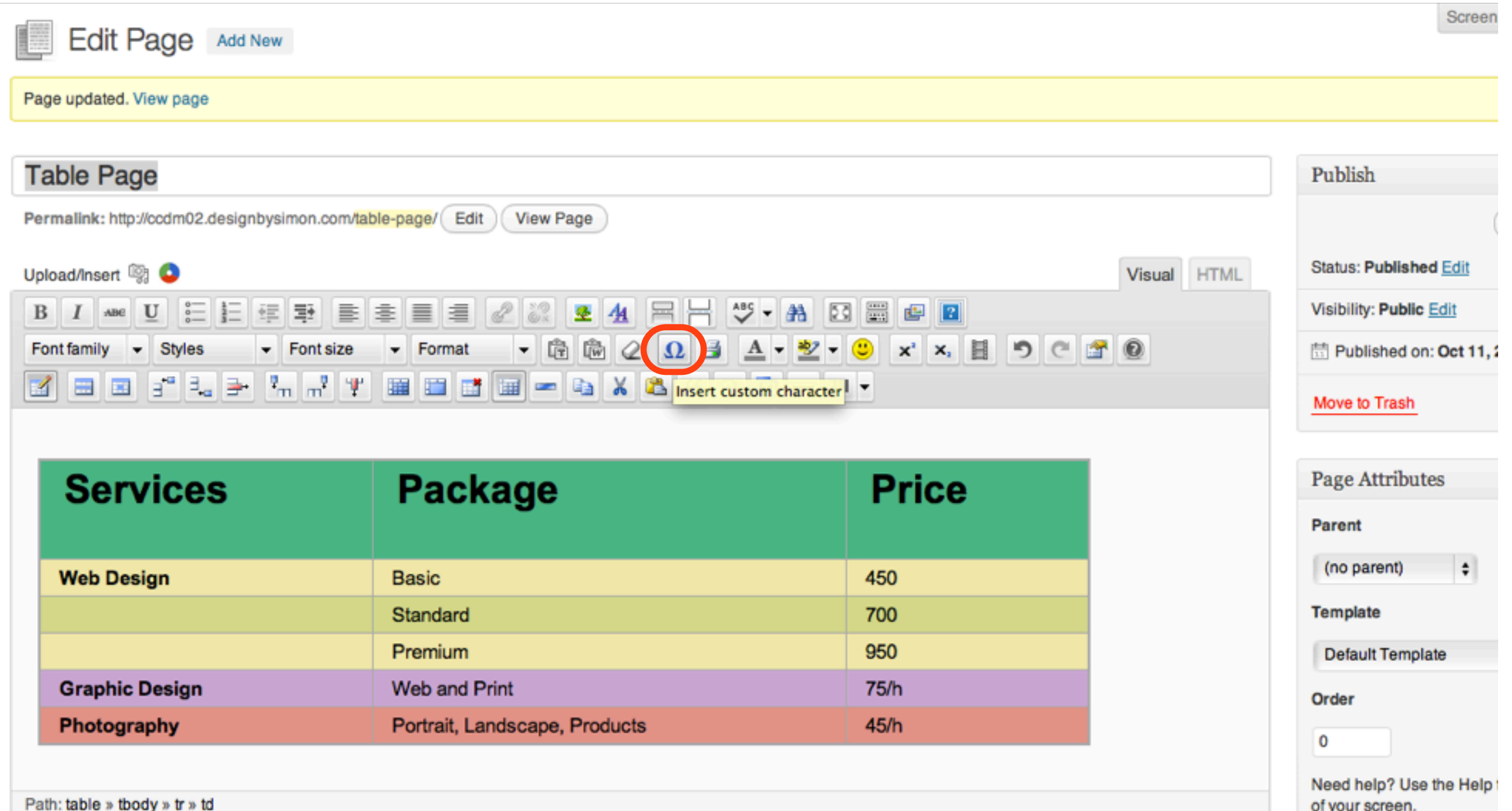

Word count: 19

#### Select the Euro symbol to add to the page

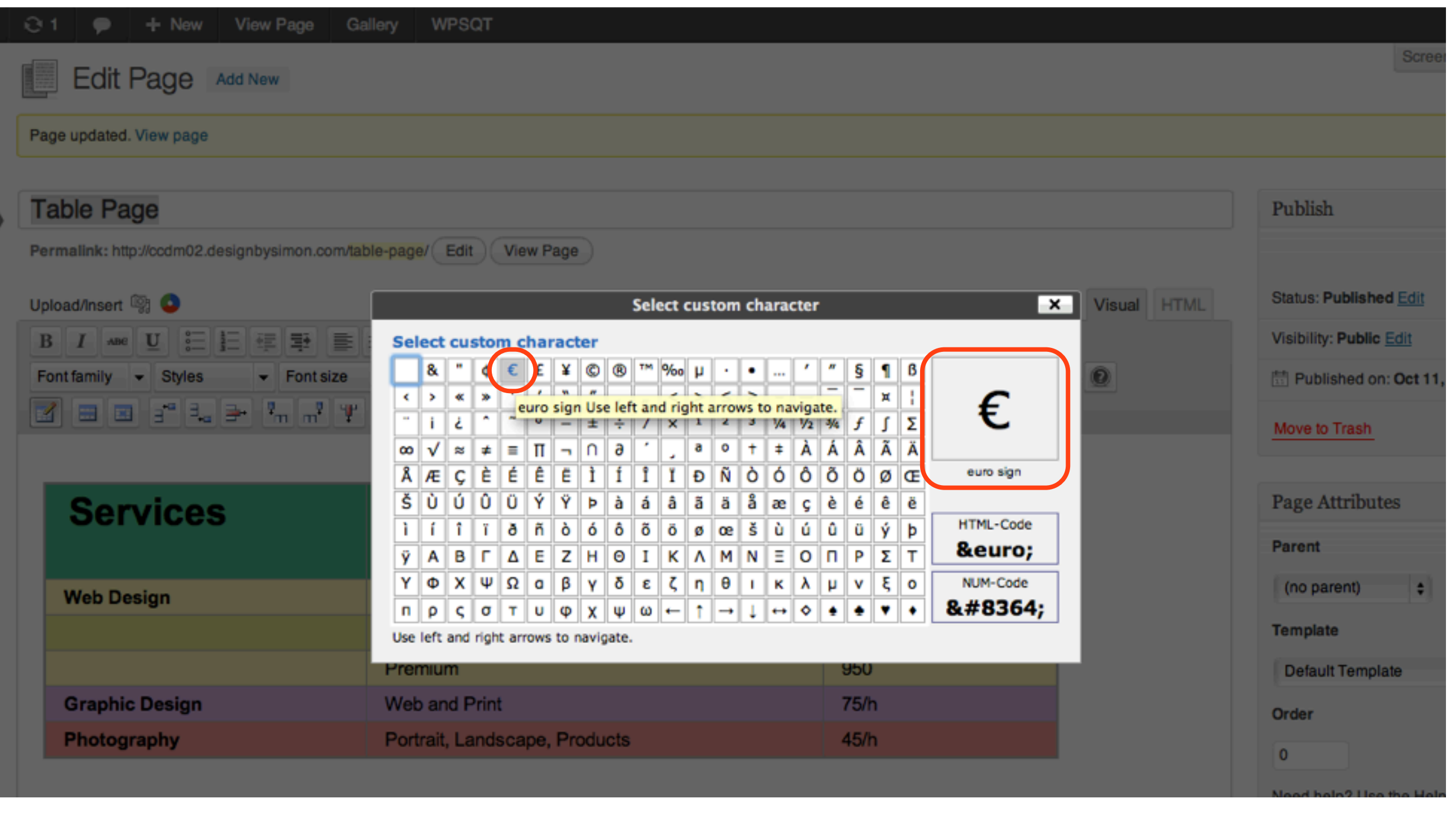

### The Custom Characters are added to the page, select Update

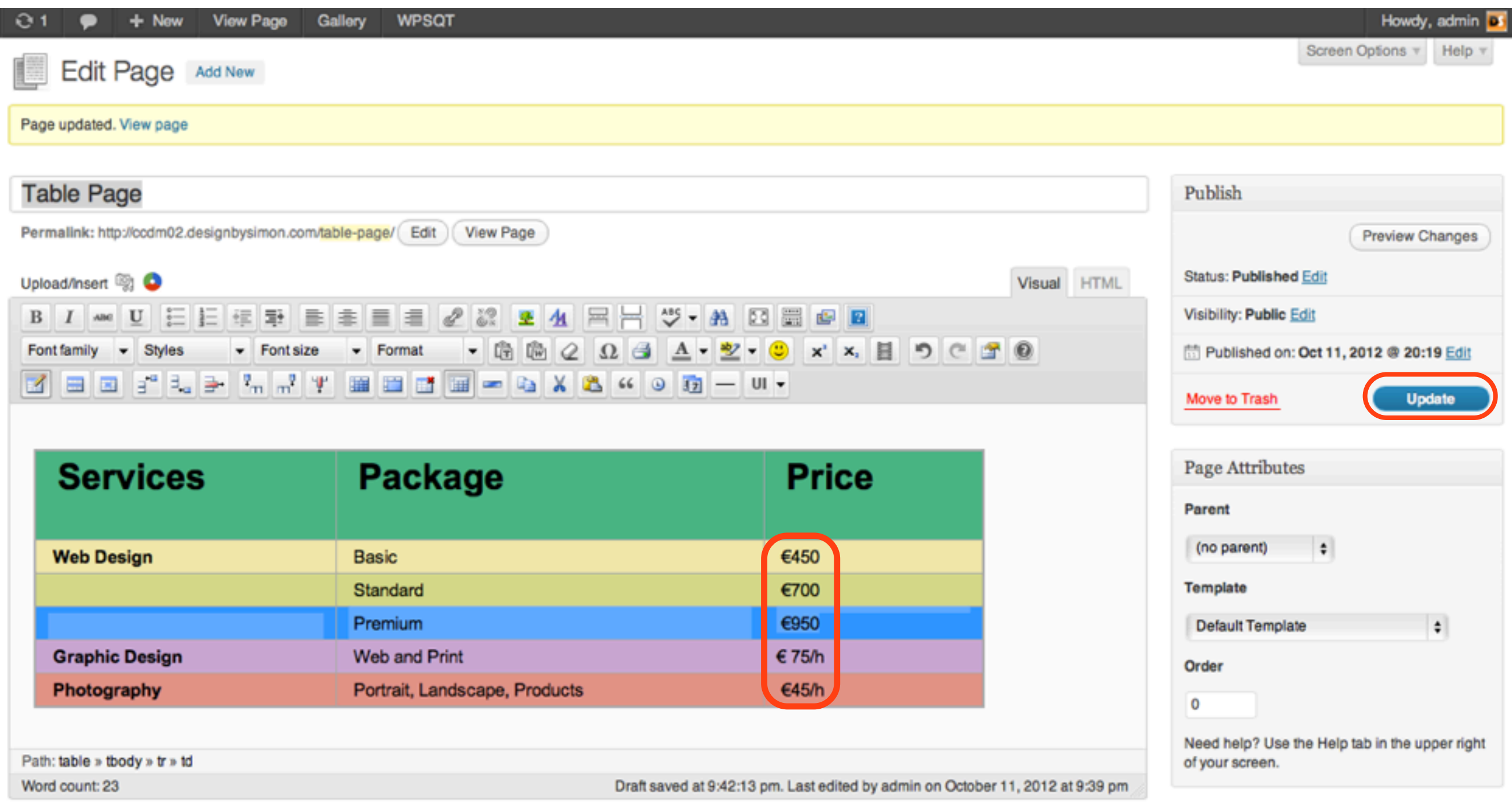